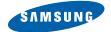

#### **SAMSUNG CAMERA**

# User Manual Digital Camera **Digimax U-CA 3**

Thank you for buying a Samsung Camera. This manual will guide you through using the Digimax U-CA 3, including taking images, downloading images and using the MGI PhotoSuite III SE software. Please read this manual before using your new camera.

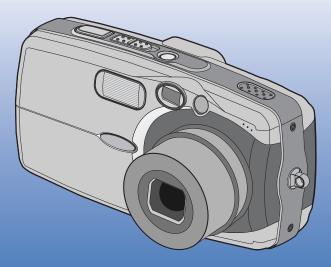

# ENGLISH

### Instructions

Use this camera in the following order

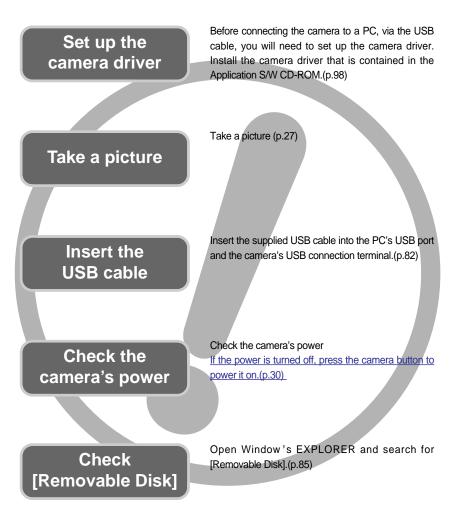

To play back a video shot with this camera, be sure to use the QuickTime player supplied on the software CD-ROM. Applications that do not support the MPEG-4 codec (e.g., Windows Media Player) may not be able to play back the video.

### Contents

### READY

| •Getting to know your camera5<br>•About the icons5 |
|----------------------------------------------------|
| •Danger6                                           |
| •Warning 6                                         |
| •Caution7                                          |
| •An FCC warning7                                   |
| •This digital camera can be used for8              |
| •Manufacturer's contents 10                        |
| •Identification of features11                      |
| •Front & Top 11                                    |
| •Back & Bottom 11                                  |
| •Side/ 5-function button 12                        |
| •Mode switch 12                                    |
| •Lamp 13                                           |
| •Connecting to a Power Source 13                   |
| •Using the AC power adapter                        |
| (3.3V 2.0A) 14                                     |
| •Using the batteries15                             |
| •Removing the battery 15                           |
| •Using the Digimax battery pack                    |
| (Optional : SBP-3603, 3.3V) 15                     |
| •Precautions on Using the Memory                   |
| Stick Duo 16                                       |
| •Inserting the memory card18                       |
| •Removing the memory card 18                       |
| •When Using the Camera for the<br>First Time 19    |
| Flist time 19                                      |

### RECORDING

| •LCD monitor indicator 20<br>•Starting the recording mode 21 |   |
|--------------------------------------------------------------|---|
| •Things to watch out for when taking<br>pictures23           |   |
| •Using the camera buttons to adjust the camera 24            | ŀ |
| •POWER button 24<br>•SHUTTER button 24                       |   |
| •WIDE / TELE button 24<br>•Voice memo/UP button 26           |   |
| Macro/Down button (Focusing) 27     Fixed focus 28           |   |
| •FLASH/LEFT button 28                                        |   |
| •Self-timer/Right button 30                                  |   |

| •MENU/ OK button                 | 31 |
|----------------------------------|----|
| •+/- button                      | 31 |
| •LCD button                      | 35 |
| •Using the LCD monitor to adjust |    |
| the camera                       | 36 |
| •How to use the menu             | 37 |
| •Mode                            | 38 |
| •Size                            |    |
| •Quality                         | 39 |
| •Metering                        |    |
| •Effect                          |    |
| •Sharpness                       | 41 |

### **PLAY / SETUP**

| •Starting play mode 42<br>•LCD monitor indicator 44 |    |
|-----------------------------------------------------|----|
| <ul> <li>Using the camera buttons to</li> </ul>     |    |
| adjust the camera 4                                 | 5  |
| •Thumbnail/Enlargement button 4                     | 6  |
| •Voice memo / Up button 4                           |    |
| •Play & Pause/Down button 4                         | 7  |
| •LEFT/RIGHT/ MENU/ OK button 48                     |    |
| •LCD button 48                                      |    |
| •Delete button 4                                    | 19 |
| •Setting up the play back function                  |    |
| using the LCD monitor 5                             | 0  |
| •Deleting all images 52                             | 2  |
| •Protecting images 53                               | 3  |
| •Starting the slide show 53                         | 3  |
| •Resize 54                                          | 4  |
| •Rotating an image 5                                | 5  |
| •DPOF : PRINT ORDER 5                               | 5  |
| •DPOF : STANDARD 5                                  |    |
| •DPOF : INDEX 56                                    |    |
| •DPOF : PRINT SIZE 5                                | 7  |
| •DPOF : CANCEL 57                                   |    |
| •PictBridge 5                                       | 8  |
| •PictBridge: Picture Selection 5                    |    |
| •PictBridge: Print Setting 6                        |    |
| •PictBridge: Picture Printing 6                     | 51 |
| •PictBridge : DPOF AUTO PRINT 6                     | 2  |
| PictBridge : RESET 62                               |    |
| •Setup menu 63                                      | 3  |
| •File name 6                                        | 5  |
| •Auto power off 6                                   | 5  |
|                                                     |    |

### Contents

| •Language                            | - 66 |
|--------------------------------------|------|
| •Formatting a memory card            | 66   |
| •Setting up the Date/Time/Date type  | 67   |
| Imprinting the recording date        | 67   |
| •Function lamp                       | 68   |
| •Sound                               | 69   |
| •LCD brightness                      | 69   |
| •Selecting Video out type            |      |
| •Quick view                          | 71   |
| •Connecting an External Device(USB)- |      |
| •Initialization(RESET ALL)           | 72   |
| •Setting up the MYCAM menu           |      |
| •Avatar                              |      |
| •Start up image                      |      |
| •Start up sound                      | 75   |
| •Shutter sound                       | 75   |
| List of camera functions             |      |
| •Starting PC mode                    | 10   |
| •Important notes                     | 02   |
| •Important notes                     | 85   |
| •Warning indicator                   |      |
| •Before contacting a service center  |      |
| •Specifications                      | 90   |

### SOFTWARE

| •Software Notes 92                      |
|-----------------------------------------|
| •About the software 92                  |
| •Setting up the application software 94 |
| •Removing the USB Driver for            |
| Windows 98SE 102                        |
| •Removable Disk 103                     |
| •Removing the removable disk 104        |
| •Setting up the USB Driver for MAC 105  |
| •Using the USB Driver for MAC 105       |
| •Digimax Viewer 2.1 106                 |
| •MGI PhotoSuite III SE 107              |
| •Get 109                                |
| •Prepare 111                            |
| •Compose 112                            |
| •Organize 113                           |
| •Share 116                              |
| •Print 116                              |
| •FAQ 117                                |

### Getting to know your camera

Thank you for buying a Samsung Digital Camera.

- Prior to using this camera, please read the user manual thoroughly.
- When you require After Sales service, please bring the camera and the cause of the camera malfunction (such as Batteries, Memory card etc.) to the A/S center.
- Please check that the camera is operating properly prior to when you intend to use it (e.g. for a trip or an important event) to avoid disappointment. Samsung camera takes no responsibility for any loss or damages that may result from camera malfunction.
- Keep the manual in a safe place.
- \* Microsoft, Windows and Windows logo are registered trademarks of Microsoft Corporation incorporated in the United States and/or other countries.
- \* Apple, Mac and QuickTime logo are registered trademarks of Apple computer.
- \* Memory Stick Duo is a registered trademark of Sony Corporation.
- \* All brand and product names appearing in this manual are registered trademarks of their respective companies.

### About the icons

This manual contains instructions on using this camera that will help you to use this camera safely and correctly. This will help prevent danger and injury to others.

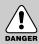

### DANGER

DANGER indicates an imminently hazardous situation which, if not avoided, will result in death or serious injury.

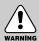

#### WARNING

WARNING indicates a potentially hazardous situation, which, if not avoided, could result in death or serious injury.

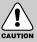

#### CAUTION

CAUTION indicates a potentially hazardous situation, which, if not avoided, may result in a minor or moderate injury.

### Danger

- Do not attempt to modify this camera in any way. This may result in fire, injury, electric shock or severe damage to you or your camera. Internal inspection, maintenance and repairs should be carried out by your dealer or Samsung Camera Service Center.
- Please do not use this product in close proximity to flammable or explosive gases, as this could increase the risk of explosion.
- Should any form of liquid or a foreign object enter the camera, do not use it. Switch off the camera, and then disconnect the power source (batteries or AC Power Adapter). You must contact your dealer or Samsung Camera Service Center. Do not continue to use the camera as this may cause a fire or electric shock.
- Do not insert or drop metallic or inflammable foreign objects into the camera through access points e.g. the memory card slot and battery chamber. This may cause a fire or electric shock.
- Do not operate this camera with wet hands. This could pose a risk of electric shock.

# DANGER

#### Warning

- Do not use the flash in close proximity to people or animals. Positioning the flash too close to your subject's eyes, may cause eyesight damage.
- When taking photographs, never point the lens of the camera directly into very strong light. This may result in permanent damage to your eyesight.
- For safety reasons keep this product and accessories out of reach of children or animals to prevent accidents e.g.:
  - Swallowing batteries or small camera accessories. If an accident should occur, please consult a doctor immediately.
  - There is the possibility of injury from the camera's moving parts.
- Batteries and camera may become hot during prolonged use and it may result in camera malfunction. Should this be the case, allow the camera to sit idle for a few minutes to allow it time to cool.
- Do not recharge non rechargeable batteries. This may cause an explosion.
- Do not leave this camera in places subject to extremely high temperatures, such as a sealed vehicle, direct sunlight or other places of extreme variances in temperature. Exposure to extreme temperatures may adversely affect the camera's internal components and could cause a fire.
- When in use, do not cover the camera or AC Power Adapter. This may cause heat to build up and distort the camera body or cause a fire. Always use the camera and its accessories in a well-ventilated area.

# Caution

- Leaking, overheating, or burst batteries could result in fire or injury.
  - Use batteries with the correct specification for the camera.
  - Do not short circuit, heat or dispose of batteries in fire.
  - Do not insert the batteries with the reverse polarities.
- Remove the batteries when not planning to use the camera for a long period of time. Batteries may leak corrosive electrolyte and irreparably damage the camera's components.
- Do not fire the flash while it is in contact with hands or objects. Do not touch the flash after using it continuously. It may cause burns.
- Do not move the camera while it is switched on, if you are using the AC Power Adapter. After use, always switch off the camera before unplugging the adapter from the wall socket. Then make sure that any connector cords or cables to other devices are disconnected before moving the camera. Failure to do so may damage the cords or cables and cause a fire or electric shock.

# CAUTION

#### An FCC warning

- This device has been tested in accordance with the limits of a class B digital device under item 15 of the FCC rules. These limits are designed to provide protection against harmful interference in commercial installation. This equipment generates, absorbs and can emit radio frequency energy. If it is not installed and used in accordance with the instructions, it may cause harmful interference to radio communication. There is however, no guarantee that interference will not occur in some situations. Should any interference occur when this device is in operation, please try one or more of the following measures.
  - Change the location and direction of any aerial.
  - Increase distance between the camera and the affected device.
  - Use a different socket away from the affected device.
  - Please contact a Samsung agent or a radio/TV engineer.
- . This device complies with part 15 of the FCC Rules.

#### CAUTION

Changes or modifications not expressly approved by the party responsible for compliance could void user's authority to operate the equipment.

### This digital camera can be used for

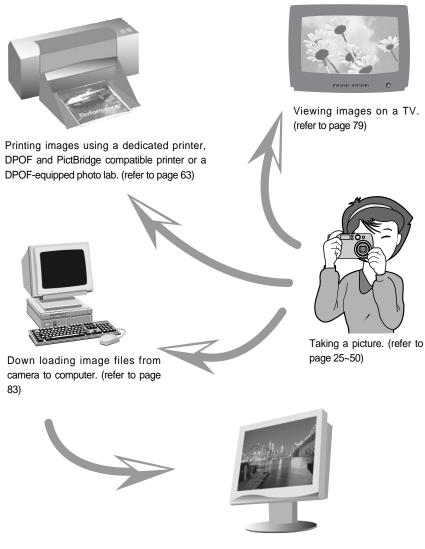

Editing images on a PC. (refer to page 111)

### This digital camera can be used for

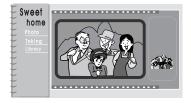

Creation of a digital photo album.

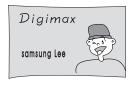

Taking a self-portrait and using the image to personalize name cards.

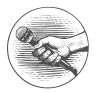

Recording your voice. (refer to page 36/58)

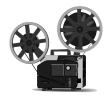

Recording a movie clip (refer to page 27)

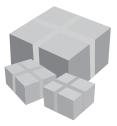

You can even create your own unique gift wrap paper by using your digital images.

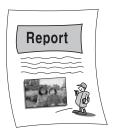

Inserting images directly into any electronic document.

### Manufacturer's contents

Please check that you have the correct contents before using this product.

marked contents are optional.

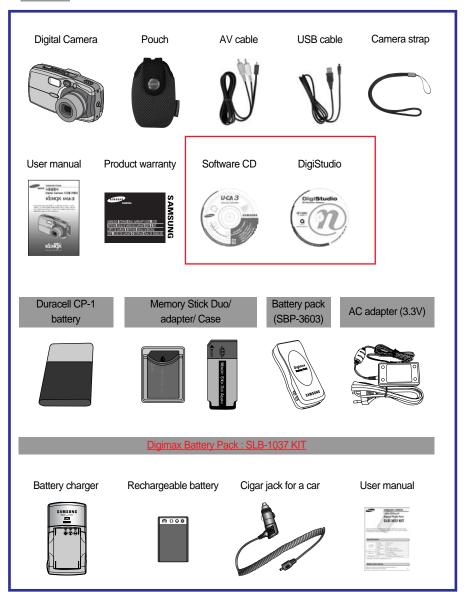

### **Identification of features**

#### Front & Top

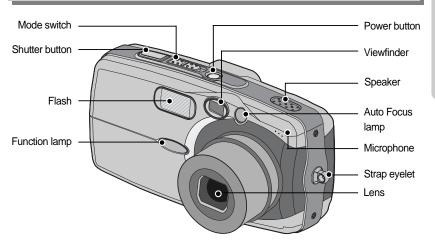

### Back & Bottom

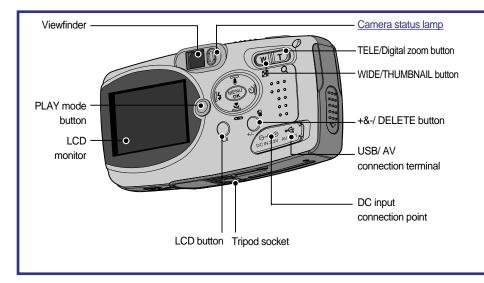

### **Identification of features**

#### Side/ 5-function button

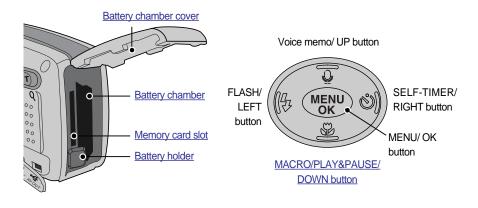

#### Mode switch

- You can select the desired working mode by using the mode switch located on the top of the camera. This digital camera has 3 recording modes. These are listed below.
- Movie clip mode

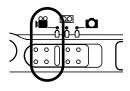

A movie clip can be recorded for as long as the available recording time of the memory capacity allows. Image size and type are listed below.

- Image size : 320X240,160X120
- Movie clip file type : \*.mov (MPEG4)

Voice recording mode

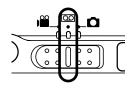

A voice recording can be recorded for as long as the available recording time of the memory capacity allows. (Max: 1 hour)

- File type : \*.wav(G. 711)

# Identification of features

Still image mode

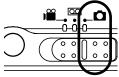

You can select from Auto, Manual, or Night mode. In Myset mode, any changes made to settings other than Self-Timer and Voice Recording will be maintained even after the camera is turned off.

#### Lamp

| Operation Lamp                                              | Camera Status Lamp                                                                                                    | LCD Monitor                                                                                                    |  |
|-------------------------------------------------------------|----------------------------------------------------------------------------------------------------|----------------------------------------------------------------------------------------------------|--|
| 7 color lights blink and then turns off when                | Dinka aranga anaa                                                                                                    | X                                                                                                    |  |
| the camera is ready to take a picture                       | Dilliks orange once                                                                                                    | ^                                                                                                    |  |
| V                                                           | Croop Jomp lights up                                                                                                    | Autofocus mark                                                                                                    |  |
| ^                                                           | Green amp lights up                                                                                                    | lights up green                                                                                                    |  |
| V                                                           | Croon Jamp blinka                                                                                                    | Autofocus mark                                                                                                    |  |
| ^                                                           | Green lamp billings                                                                                                    | lights up red                                                                                                    |  |
| Х                                                           | Red lamp blinks                                                                                                    | Х                                                                                                    |  |
| V                                                           | Red Jamp lights up                                                                                                    | Х                                                                                                    |  |
| ^                                                           | Red lamp lights up                                                                                                    | ^                                                                                                    |  |
| Х                                                           | Green lamp blinks                                                                                                    | Х                                                                                                    |  |
| Purple lamp blinks at a 1-second interval                   | Х                                                                                                    | White                                                                                                    |  |
| Blue lamp blinks at a 1-second interval                     | Х                                                                                                    | Х                                                                                                    |  |
| Х                                                           | Green lamp lights up                                                                                                    | Х                                                                                                    |  |
| Х                                                           | Green lamp blinks                                                                                                    | Х                                                                                                    |  |
| Green lamp blinks once for 0.3 second                       | Х                                                                                                    | Х                                                                                                    |  |
| Red lamp blinks for 7 seconds at a 1-second interval/blinks | Y                                                                                                    | Х                                                                                                    |  |
| for 3 seconds at a 0.25 second interval                     | ^                                                                                                    | ^                                                                                                    |  |
| V                                                           | Croop Jomp lights up                                                                                                    | х                                                                                                    |  |
| ^                                                           | Green amp lights up                                                                                                    | ^                                                                                                    |  |
|                                                             | 7 color lights blink and then turns off when<br>the camera is ready to take a picture<br>X<br>X<br>X<br>X<br>Purple lamp blinks at a 1-second interval<br>Blue lamp blinks at a 1-second interval<br>Blue lamp blinks at a 1-second interval<br>Green lamp blinks once for 0.3 second<br>Red lamp blinks once for 0.3 second<br>Red lamp blinks once for 0.3 second | 7 color lights blink and then turns off when<br>the camera is ready to take a picture     Blinks orange once       X     Green lamp lights up       X     Green lamp blinks       X     Red lamp blinks       X     Red lamp blinks       X     Green lamp blinks       X     Red lamp blinks       X     Green lamp blinks       X     Green lamp blinks       X     Green lamp blinks       X     Green lamp blinks       Y     Green lamp blinks       Y     Green lamp blinks       Y     Green lamp blinks       Y     Green lamp blinks       Y     Green lamp blinks       Y     Green lamp blinks       X     Green lamp blinks       X     Green lamp blinks       X     Green lamp blinks       X     Green lamp blinks       X     Green lamp blinks       X     Green lamp blinks       Y     Green lamp blinks       X     Green lamp blinks |  |

#### **Connecting to a Power Source**

- There are two ways in which to provide the camera with power. You can use batteries or alternatively, you can use an AC(100 ~ 250V) Adapter (DC 3.3V 2.0A).
- We recommend using batteries for a digital camera.(use batteries that are within a year of their date of manufacture) The batteries are listed below.
  - Non rechargeable batteries : Duracell CP-1 battery
  - Rechargeable batteries : Digimax power pack (SLB-1037)
  - Battery pack : Digimax Battery Pack (SBP-3603)

### **Connecting to a Power Source**

#### INFORMATION

#### Important information about battery usage

- Do not recharge the non rechargeable batteries. This may cause an explosion.
- Please remove the batteries if the camera will not be used for long periods.
- Batteries can lose power over time and are prone to leaking if kept inside the camera.
- Low temperatures (below 0 °C) can affect the performance of the batteries and you may experience reduced battery life.
- Batteries will usually recover at normal temperatures.
- During extended use of the camera, the camera body may become warm. This is perfectly normal.
- If you are planning to use this camera for long periods of time, it is advisable to use an AC adapter (3.3V 2.0A).

#### Using the AC power adapter (3.3V 2.0A)

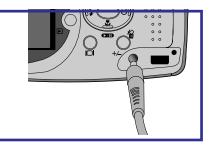

If you have access to a mains supply, using an AC Adapter (3.3V 2.0A) allows the camera to be used for long periods of time.

Plug the adapter into the connection point (DC IN 3.3V) on the camera.

Remove the batteries from the camera when using an AC adapter.

#### DANGER

- Always turn off the power before taking the AC adapter out of the mains supply.
- As with all mains powered devices, safety is important. Ensure that neither the camera nor adapter comes into contact with water or metallic materials.
- Please ensure that you use an AC adapter (3.3V 2.0A) with the correct specification for the camera. Failure to do so may affect your warranty.

## **Connecting to a Power Source**

#### Using the batteries

: If the camera does not turn on after you have inserted batteries, please check whether the batteries are inserted with the polarity(+ and-).

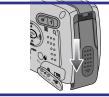

 Open the battery chamber cover by pushing in the direction of the arrow.

Removing the battery

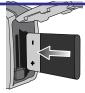

 Insert the batteries according to the polarity marks (+ and -) on the back of the battery chamber cover.

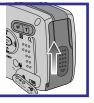

3. To close the battery chamber cover, push it until it clicks.

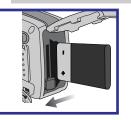

- 1. Turn off the camera power. Open the battery chamber cover and move the battery holder aside. The battery will be released.
- 2. Take out the battery and close the battery chamber cover.
- There are 3 indicators for battery condition that are displayed on the LCD monitor.

| Battery indicator |                                  |                        | Û                                                               |
|-------------------|----------------------------------|------------------------|-----------------------------------------------------------------|
| Battery status    | The batteries are fully charged. | Prepare new batteries. | There is no battery<br>capacity. Replace with<br>new batteries. |

#### Using the Digimax battery pack (Optional : SBP-3603, 3.3V)

The Digimax Battery Pack is a rechargeable external Li-ion battery for use with most digital cameras. These optional battery packs provide long lasting power and their operating performances are much improved over Ni-MH and Alkaline batteries. This is due to the mass storage lithium ion cell. Refer to the illustrations

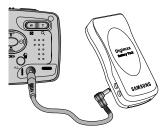

### Precautions on Using the Memory Stick Duo

This camera operates only with a Memory Stick Duo. Some models of Memory Stick Duo media do not have the write-protect switch (B).

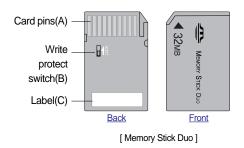

- Do not touch the card pins (part A) with your fingers or with metal objects.
- Do not press hard when writing on the label (part C).
- If you insert the Memory Stick Duo into the Memory Stick Duo adapter, you will be able to use it with a Memory Stickcompatible device.
- Do not insert the Memory Stick Duo on its own into a Memory Stick-compatible device.
- Do not insert the Memory Stick Duo adapter into a Memory Stick-compatible device without attaching the Memory Card Duo to the adapter. Using it without the Memory Stick Duo may adversely affect the device into which it is inserted.
- Be sure to check the proper direction of insertion before use .
- Insert the Memory Stick Duo all the way into the Memory Stick Duo adapter. If the Memory Stick Duo is not inserted correctly into the adapter, it may not operate properly.
- Do not attach labels to any part of the Memory Stick Duo and Memory Stick Duo adapter. The labels may come off as you insert the Memory Stick Duo into the adapter or into a Memory Stick-compatible device.
- When inserting the Memory Stick Duo into the slot, do not force or bend it.
- Do not touch the Memory Stick Duo adapter's card pins with your fingers or with metal objects.
- Do not allow dirt or foreign material to get into the Memory Stick Duo adapter slot.
- Do not leave the Memory Stick Duo with its adapter in areas subject to high temperatures.
- Those models with the write-protect switch on the back of the card prevents accidental erasure of data from deletion or formatting. By sliding the switch to the top of the memory card, the data will be protected. By sliding the switch to the bottom of the memory card, the data protection ability will be canceled. Please use a pointed object to move the write-protect switch. Check the switch position before taking an image.

### Precautions on Using the Memory Stick Duo

- Maintenance of the Memory Stick Duo(Hereafter the Memory Stick Duo is referred to as the "Memory Card".)
- Turn off the camera power whenever the memory card is being inserted or removed.
- Repeated use of the memory card will eventually reduce the memory card's performance. Should this be the case, you will need to purchase a new memory card.
- Wear and tear on the memory card is not covered by the Samsung warranty.
- The memory card is an electronic precision device. Do not bend, drop or subject the memory card to any heavy impact.
- Do not store the memory card in an environment with strong electronic or magnetic fields, e.g. near loud speakers or TV receivers.
- Please do not use or store in an environment where there are extremes in temperature.
- Do not allow the memory card to become dirty or to come into contact with any liquid. Should this happen, clean the memory card with a soft cloth.
- Please keep the memory card in its case when not in use.
- During and after periods of extended use, you may notice that the memory card is warm. This is perfectly normal.
- Do not use a memory card that has been used in another digital camera or memory card reader.
- Do not use a memory card formatted by another digital camera or memory card reader.

#### Preserving the memory card data

- Do not remove the memory card while the camera status lamp (green) is blinking. Doing so will corrupt the data on the memory card.
- Samsung cannot be held responsible for lost data.
- It is advisable to copy important data onto other media as back-up e.g. floppy disks, hard disks, CD etc.
- If there are no shots remaining

When you press the shutter button, a [CARD FULL !] message is displayed and the camera will not operate. To optimize the amount of memory in the camera, replace the memory card or delete unnecessary images stored in the memory.

# Inserting the memory card

1. Turn off the camera's power and pull the memory card cover in the direction of the arrow to open.

- 2. Have the front of the memory card facing toward the front of the camera (lens) and the card pins toward the back of the camera (LCD monitor), and then push the memory card into the card slot until you hear a click.
- 3. To close, push the card cover until you hear a click. If the memory card does not slide in smoothly, do not attempt to insert it by force. Check the direction of insertion, and then insert it correctly.

### INFORMATION

Do not insert the memory card the wrong way round . Doing so may damage the memory card slot.

#### Removing the memory card

- 1. Turn the power off using the power button. Open the battery chamber cover and press the memory card as shown in the image and release.
- 2. Remove the memory card and close the memory card cover.

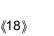

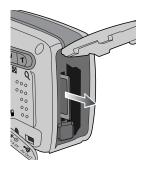

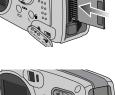

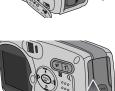

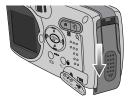

### When Using the Camera for the First Time

- If the camera is turned on for the first time, a menu will be displayed to set date, time and language in the LCD monitor. This menu will not be displayed after setting up the date, time and language. Set up the date, time and language before using this camera.
- Setting up the date, time and date type
  - Select the [DATE.TIME] menu by pressing the UP/DOWN button and press the RIGHT button.
  - 2. Select the desired sub menu by pressing the UP/ DOWN/ LEFT/ RIGHT button.

RIGHT button : selects YEAR/ MONTH/ DAY/ HOUR / MINUTE/DATE TYPE

LEFT button : Moves the cursor to the [DATE/TIME] main menu if the cursor is at the first

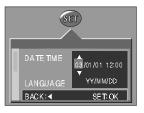

item of the date and time setup. In all other instances, the cursor will be shifted to the left of its current position.

UP/ DOWN button : changes the value of each item.

#### INFORMATION

Date setting range : 2003/01/01 ~ 2050/12/31

(Leap years and months are corrected automatically)

- You will need to check and select the correct Date / Time when the batteries have been removed for a period longer than 1 hour.
- Setting up the language
  - 1. Select the [LANGUAGE] menu by pressing the UP/DOWN button and press the RIGHT button.
  - 2. Select the desired sub menu by pressing the UP/ DOWN button and press the OK button. 설정을 완전히 마친 후, 메뉴 버튼을2번 눌러 메뉴 화면을 해제합니다.

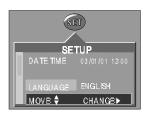

#### INFORMATION

- You can select 16 languages. These are listed below.English, Korean, T. Chinese, S. Chinese, Japanese, Russian, Germany, Spanish, French, Italian, Danish, Dutch, Swedish, Finnish, Portuguese, Thai.
- Even if the camera is restarted, the language setting will be maintained.

ω

# LCD monitor indicator

■ The LCD monitor displays information about the shooting functions and selections.

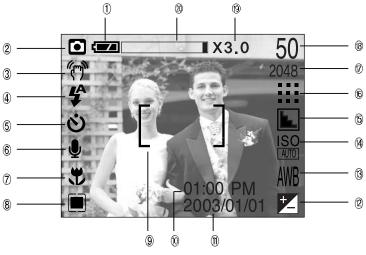

[ Image & Full Status ]

| No. | Description           | Icons                     | Page    |
|-----|-----------------------|---------------------------|---------|
| 1   | Battery               |                           | p.20    |
| 2   | Recording mode        |                           | p.18    |
| 3   | Camera shake warning  | (m)                       | p.29    |
| 4   | Flash                 | \$ • <b>4</b> \$ 3        | p.38    |
| 5   | Self-timer            | <b>స్</b> స <sup>25</sup> | p.40    |
| 6   | Voice memo            | Ų                         | p.33    |
| 7   | Macro                 | ¥                         | p.49    |
| 8   | Metering              |                           | p.37    |
| 9   | Auto focus frame      | [ ]                       | p.36    |
| 10  | Time                  | 01:00 PM                  | p.74~76 |
| 11  | Date                  | 2003/01/01                | p.74~76 |
| 12  | Exposure compensation | t LT                      |         |
| 13  | White Balance         | AWB 🔆 🌨 拱 🛧 💶             | p.43    |

# LCD monitor indicator

| 14 | ISO                                          | ISO ISO ISO AUTO 100 200 400 | p.46    |
|----|----------------------------------------------|------------------------------|---------|
| 15 | Sharpness                                    |                              | p.46    |
| 16 | Image quality                                |                              | p.42    |
| 17 | Image size                                   | 2048, 2048P, 1600, 1024, 640 |         |
| 18 | Number of available shots remaining          | <u>50</u>                    |         |
|    | Remaining time( Movie clip/ Voice recording) | 00:05:00                     | p.34~35 |
| 19 | Digital Zoom rate                            | X3.0                         | p.34~35 |
| 20 | Optical zoom                                 |                              |         |

#### Starting the recording mode

- Recording a Movie clip
  - 1. Insert the batteries (p.16). Insert the batteries taking note of the polarity (+ / -).
  - 2. Insert the memory card (p.22).
  - 3. Close the memory card cover.
  - 4. Press the power button to turn on the camera.
  - 5. Select the MOVIE CLIP( ) mode by sliding the mode switch.
  - Point the camera towards the subject and compose the image by using either the viewfinder or LCD monitor.
  - 7. Press the shutter button to take a movie clip. Press the shutter button once and movie clips are recorded for as long as the available recording time allows. Movie clips will still be recorded if the shutter button is released. If you wish to stop recording, press the shutter button again. Image size and type are listed below.
    - Image size : 320X240, <u>160X120</u>(Selectable)
    - File type : \*.mov (MPEG4)

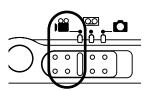

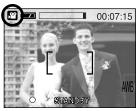

[ MOVIE CLIP mode ]

### INFORMATION

 The available recording time may vary depending on shooting conditions and camera settings.

# Starting recording mode

Recording Voice

Steps from 1-4 are the same as those for recording a movie clip.

- 5. Select the VOICE RECORDING( ( ) mode by sliding the mode switch.
- 6. Press the shutter button to record a voice.
  - Press the shutter button once and voice is recorded for as long as the available recording time allows.
     The recording time will be displayed on the LCD monitor.
  - Voice will still be recorded if the shutter button is released.
  - If you wish to stop recording, press the shutter button again.
  - File type : \*.wav

### INFORMATION

- A distance of 40cm between you and the camera (microphone) is the best distance to record sound.
- Recording a still image

Steps from 1-4 are the same as those for recording a movie clip.

- 5. Select the STILL IMAGE( ) mode by sliding the mode switch.
- 6. Point the camera towards the subject and compose the image by using either the viewfinder or LCD monitor.
- 7. Press the shutter button to capture an image.
- \* A [DELETE?] message may be displayed after taking a picture. Refer to p.93 for more information about this [DEL. ANSWER].

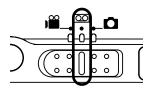

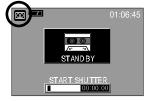

[VOICE RECORDING mode]

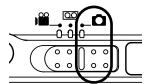

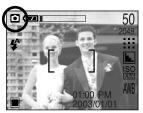

[ STILL IMAGE mode ]

#### INFORMATION

Manner mode: Pressing the power button for more than 2 seconds changes the buzzer and start-up sound setting to OFF, even though you may have set these to ON. <u>To turn</u> on the startup sound and operation sound, set the startup sound (MyCAM mode) and operation sound (Setup mode) to a submenu other than [OFF].

### Things to watch out for when taking pictures

#### INFORMATION

- If the camera is in focus, when you press the SHUTTER button halfway, the camera status lamp (green) will light up and the LCD monitor's autofocus mark will turn green. If the camera is out of focus, when you press the SHUTTER button halfway, the camera status lamp (green) will blink and the LCD monitor's autofocus mark will turn red.
- If the camera status lamp (orange) lights up when you press the SHUTTER button halfway, the camera is in focus and you can use the flash also.
   The camera status lamp (red) blinks while the flash is charging.
   The camera status lamp (green) blinks while saving a picture to the memory card and turns off when saving is finished.
- When the Flash Off or Slow synchro mode is selected in a low lighting condition, the camera shake warning indicator ( ) may appear on the LCD monitor. In this case, use a tripod, support the camera on a solid surface or change the flash mode to flash shot mode.
- Backlight compensated shots : When taking an outdoor shot, avoid facing the sun, as the image may be dark because of the strong backlight. In backlight conditions, please use exposure compensation. (refer to page 51).
- Avoid obstructing the lens or the flash when you capture an image.
- As there can be some differences between what is seen through the Viewfinder and the resulting image when taken at a range closer than 1.5m, it is recommended that you use the LCD monitor to compose these shots.
- Using the LCD monitor extensively will drain the batteries.
   We recommend turning off the LCD monitor and using the optical viewfinder as often as possible in order to extend battery life.
- Under certain conditions the auto focus system may not perform as expected.
  - When photographing a subject that has little contrast.
  - If the subject is highly reflective or shiny.
  - If the subject is moving at high speed.
  - When there is strong reflected light, or when the background is very bright.
  - When the subject matter has only horizontal lines or the subject is very narrow (such as a stick or flagpole).
  - When the surroundings are dark
  - If the subject is the same colour as the background

### Using the camera buttons to adjust the camera

The RECORDING(STILL IMAGE, VOICE RECORDING, MOVIE CLIP) mode function can be set up by using the camera buttons.

#### POWER button

- Used for turning the camera's power on / off.
- If there is no operation during the specified time, the camera's power will be turned off automatically to save battery life. Pressing the power button for over 2 seconds will deactivate the buzzer sound function.

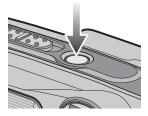

#### SHUTTER button

- Used for taking an image or recording voice in the RECORDING (STILL IMAGE, VOICE RECORDING, MOVIE CLIP) mode.
- In MOVIE CLIP mode : Pressing the shutter button down fully starts the process for recording a movie clip. Press the shutter button once and the movie clip is recorded for as long as the available recording time in the memory allows. If you wish to stop recording, press the shutter button again.

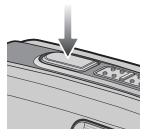

In STILL IMAGE mode

Pressing the shutter button down halfway activates the autofocus and checks the condition of the flash. Pressing the shutter down fully takes the image and stores the relevant data regarding the shot. If you select voice memo recording, the recording will start after the camera has finished storing the image data.

#### WIDE / TELE button

- If the menu is displayed in Still Image mode, pressing the WIDE(W)/TELE(T) button will skip 5 menu tabs at a time.
- If the menu is not displayed, this button works as the OPTICAL ZOOM or DIGITAL ZOOM button.
- This camera has a 3X optical zoom and a 3X digital zoom function. Using both will offer a total zoom ratio of 9X.
   When you press the zoom (W/T) button, the zoom bar will display in the upper center part of the LCD monitor.

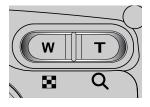

# WIDE / TELE button

TELE Zoom
 Optical zoom TELE

Digital zoom TELE

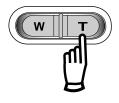

- : Pressing the zoom button T. This will zoom into the subject i.e. the subject will appear nearer.
- : When the maximum (3X) optical zoom is selected, pressing the zoom button T activates the digital zoom software. Releasing zoom button T stops the digital zooming at the required setting. Once the maximum digital zoom (3X) is achieved, pressing the zoom button T will have no effect. You can check the digital zoom rate with the [X1.5 ~ X 3.0] numerical mark next to the zoom bar.

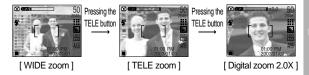

WIDE Zoom
 Optical zoom WIDE

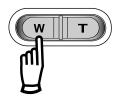

Digital zoom WIDE

: Pressing the zoom button W. This will zoom out from the subject i.e. the subject will appear further away. Pressing the W button continuously will set the camera to its minimum zoom setting i.e. the subject appears at its furthest from the camera.

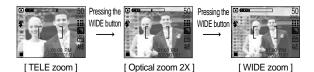

: When the digital zoom is in operation, pressing the zoom button W will reduce the digital zooming in steps. Releasing zoom button W stops digital zooming. Pressing the W button will reduce the digital zoom and then it will continue to reduce the optical zoom until the minimum setting is reached.

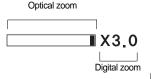

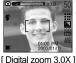

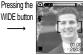

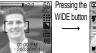

[Digital zoom 2.0X]

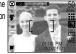

[Optical zoom 3X]

# WIDE / TELE button

#### INFORMATION

- To use the digital zoom the LCD monitor has to be turned on.
- Images taken using the digital zoom may take a little longer for the camera to process. Allow time for this to take place.
- The digital zoom cannot be used in movie clip shots.
- You may notice a decrease in image quality when using the digital zoom.
- When the maximum(3X) optical zoom is selected, pressing the zoom button T increases the digital zoom ratio by 0.5 steps.
- If the movie clip is being recorded, the zoom operation cannot be activated.
- Take care not to touch the lens to avoid taking an unclear image and possibly causing camera malfunction.

If the image is dim, turn the camera power off and on again to modify the lens position.

- Take care not to press the lens as this may cause a camera malfunction.
- When the camera is turned on, take care not to touch the camera's moving lens parts as this may cause the resulting image to be dim and unclear.
- Take care not to touch the lens during zoom operation as this may cause damage.

### Voice memo( 🌒 )/ UP button

- While the menu is showing, press the UP button to move up the submenu cursor.
- When the menu is not displayed on the LCD monitor, the UP button operates as the voice memo( ) button. You can add your voice-over to a stored still image.

#### Recording a voice memo

- 1. Select the STILL IMAGE mode by sliding the mode switch.
- 2. Press the VOICE MEMO( ) button. If the voice memo indicator is displayed on the LCD monitor, the setting is completed.

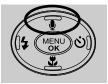

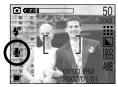

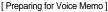

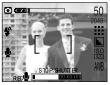

[Recording Voice Memo]

# Voice memo( 🎍 )/ UP button

- 3. Press the shutter button and take a picture. The picture is stored on the memory card.
- 4. Voice memo will be recorded for ten seconds from the moment the picture is stored. In the middle of the sound recording, pressing the shutter button will stop the voice memo.

#### INFORMATION

- A distance of 40cm between you and the camera (microphone) is the best distance to record sound.
- The voice memo function will operate only once, and then it will automatically be cancelled.

### Macro( 🌪 ) / Down button (Focusing)

- While the menu is showing, press the DOWN button to move from the main menu to a submenu, or to move down the submenu cursor.
- When the menu is not showing, you can use the MACRO ( )/DOWN button to take macro pictures (within the distance range of 5-80 cm for WIDE and 50-80 cm for TELE) in the STILL IMAGE mode.

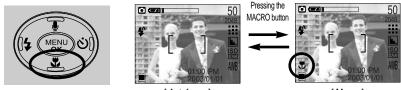

[Autofocus]

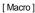

#### INFORMATION

| Auto (Auto Shooting Mode)     | : The changed Focus mode will be maintained until the |
|-------------------------------|-------------------------------------------------------|
|                               | camera is turned off.                                 |
| Myset (Myset Shooting Mode)   | : The changed Focus mode will be maintained even      |
|                               | after the camera is turned off.                       |
| Night (Night Shooting Mode)   | : The MACRO button will not work.                     |
| When the macro mode is select | ted, it is possible that camera shake will occur.     |
|                               |                                                       |

If this is the case, use a tripod to eliminate this.
When the macro mode is selected, it is recommended that you use the LCD monitor to compose these shots.

### **Fixed focus**

To focus on the subject positioned outside of the center, use the focus lock function.

#### Using the Focus Lock

- 1. Ensure the subject in the center of the autofocus frame.
- 2. Press the SHUTTER button halfway. The camera status lamp (green) will light up, indicating that the camera is in focus. Be careful not to press the SHUTTER button all the way down to avoid taking an unwanted picture.
- 3. With the SHUTTER button still pressed down only halfway, move the camera to recompose your picture as desired, and then press the SHUTTER button completely to take the picture. If you release your finger from the SHUTTER button, the focus lock function will be canceled.

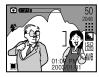

[ The image to be captured ]

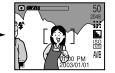

[ Press the SHUTTER button halfway and focus on the subject ]

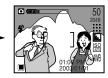

[Recompose the picture and fully depress the SHUTTER button]

### FLASH( 4) / LEFT button

- When the menu is displayed on the LCD monitor, pressing the LEFT( <) button makes the cursor shift to the left tab.
- When the menu is not displayed on the LCD monitor, the LEFT( ◀) button operates as the FLASH ( ) button.
- Selecting the flash mode
  - 1. Slide the mode switch to the STILL IMAGE mode.
  - Press the Flash( \$ ) button until the desired flash mode indicator displays on the LCD monitor.

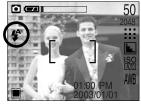

[ Selecting the Auto flash ]

3. A flash mode indicator will be displayed on the LCD monitor. Use the correct flash to suit the environment.

(Unit : m)

|       | SO   | AUTO    | 100     | 200     | 400     |
|-------|------|---------|---------|---------|---------|
| AUTO  | WIDE | 0.8~3   | 0.8~2.6 | 1~3.7   | 1~5.2   |
| FOCUS | TELE | 0.8~2   | 0.8~1.5 | 1~2.1   | 1~2.9   |
| MACRO | WIDE | 0.2~0.8 | 0.2~0.8 | 0.2~0.8 | 0.2~0.8 |
| MACRO | TELE | 0.5~0.8 | 0.5~0.8 | 0.5~0.8 | 0.5~0.8 |

Flash range

# FLASH( 4 ) / LEFT button

Flash mode indicator

| ICON            | Flash mode           | Description                                                                                                    |  |  |
|-----------------|----------------------|----------------------------------------------------------------------------------------------------|--|--|
| <b>\$</b>       | Auto flash           | If the subject or background is dark, the camera flash will operate automatically.                                                                                                    |  |  |
| 0               | Red eye<br>reduction | If a subject or background is dark, the camera flash will work<br>automatically and will reduce the red-eye effect by using the red-<br>eye reduction function.                                                                                                    |  |  |
| 4               | Fill in flash        | The flash fires regardless of available light. The intensity of the flash will be controlled, according to the prevailing conditions. The brighter the background or subject is, the less intense the flash will be.                                                                       |  |  |
| <b>I</b> S<br>¥ | Slow synchro         | The flash will operate in conjunction with a slow shutter speed in order to obtain the correct exposure. We recommend using a tripod for this function.<br>When you take an image in a condition with poor light, the camera shake warning indicator (()) will display on the LCD monitor. |  |  |
| G               | Flash off            | The flash does not fire. Select this mode when capturing images in a place or situation where flash photography is prohibited.<br>When you capture an image in a poorly lit condition, the camera shake warning indicator ( ()) will display on the LCD monitor.                           |  |  |

#### **INFORMATION**

- Using the flash frequently will reduce the life of the batteries.
- Under normal operating conditions the charging time for the flash is normally within 7 seconds. If the batteries are weak, the charging time will be longer.
- During the movie clip mode, the flash function will not operate.
- Take photographs within the flash range.
- The image quality is not guaranteed if the subject is too close or highly reflective.
- The LCD monitor is turned off for a while after using the flash to recharge it.

UU

# Self-timer( ॶ) / Right( ▶) button

- When the menu is displayed on the LCD monitor, pressing the Right button makes the cursor shift to the sub tab.
- When the menu is not displayed on the LCD monitor, the RIGHT button operates as the Selftimer( う) button. This function is used when the photographer would also like to be in the image.
- Selecting the self-timer
  - 1. Slide the mode switch to the STILL IMAGE mode.
  - 2. Press the SELF-TIMER(  $\circlearrowright$ ) button until the desired mode indicator displays on the LCD monitor. A 2 second self-timer or 10 second self-timer icon appears on the LCD monitor.
    - . 2SEC self-timer( ن<sup>2s</sup>)
    - : Pressing the shutter button will allow an interval of 2 seconds before the image is taken.
    - . 10SEC self-timer( o))
    - : Pressing the shutter button will allow an interval of 10 seconds before the image is taken.
  - 3. Press the SHUTTER button. The picture will be taken after the specified time has elapsed.

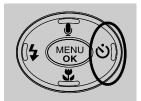

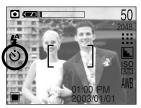

[Selecting the 10SEC self-timer]

### INFORMATION

- The default is OFF.
- When taking a picture using the self-timer, the function lamp works as follows:
   2 second self-timer setting : The function lamp blinks at 0.25 second interval for 2 seconds.
  - 10 second self-timer setting : The function lamp blinks at 1 second interval for the first 7 seconds. It blinks at 0.25 second interval for the remaining 3 seconds.
- If you operate the Power button, Mode switch, and Self-timer button during the self-timer operation, the self-timer function is cancelled.
- Use a tripod to prevent the camera from shaking.

### **MENU/ OK button**

- If the menu is displayed, use the 5-Function buttons (▲/▼/◀/►) to change the data values and for your changes to be accepted.
- If the menu is not displayed, press the MENU/OK button to display a menu for the current camera mode on the LCD monitor. Press the button again to return to the previous state.

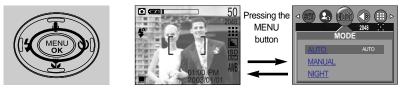

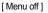

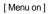

#### +/- button

You can use the +/- button to adjust the values for the exposure compensation, white balance, and ISO.

| Main menu     | Sub menu                     | Available camera mode |
|---------------|------------------------------|-----------------------|
| Exposure      | -2.0EV ~ +2.0EV(0.5EV steps) |                       |
| Exposure      | LT                           | (¥                    |
| White balance | AWB 🔅 🌨 👾 🐥 💶                |                       |
| ISO           | ISO ISO ISO AUTO 100 200 400 |                       |

Exposure compensation : This camera automatically adjusts the exposure according to the ambient lighting conditions. In Auto or Myset mode, the exposure compensation can be adjusted between -2.0EV and +2.0EV (at 0.5EV increment), and in Night mode, you can set the long time shutter. The setting value you have adjusted in Auto mode will remain unchanged even after the camera is turned off.

Compensating Exposure

 Press the +/- button, and then use the UP and DOWN buttons to select the exposure compensation icon ( ☑). The exposure compensation menubar will appear as shown.

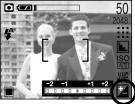

- 2. Use the LEFT and RIGHT buttons to set the desired exposure compensation factor ( AEv).
- 3. Press the +/- button again. The value you set will be saved and the Exposure Compensation setup mode will close. If you change the exposure value, the exposure indicator ( 🔽 ) will be displayed on the bottom of the LCD monitor.

### INFORMATION

- The amount of exposure compensation you set in Night Shot mode ( ) remains unchanged until the power is turned off, but it will automatically be set to 0.0EV when the power is turned on again. (Canceling Exposure Compensation setup mode)
- A negative exposure compensation value reduces the exposure. Note that a positive exposure compensation value increases the exposure and the LCD monitor will appear white or you may not get good pictures.
- White balance
  - : The white balance control allows you to adjust the colours to appear more natural looking. The White Balance is available in Auto Shooting mode ( and Movie Clip mode.

Selecting a White Balance

1. Press the +/- button, and then use the UP and DOWN buttons to select the white balance icon (AWB). The white balance menu bar will appear as shown.

2. Use the LEFT and RIGHT buttons to set the white balance to the desired value. The value you set will be displayed on the LCD monitor.

- AUTO AWB : The camera automatically selects the appropriate white balance settings, depending on the prevailing lighting conditions.

- DAYLIGHT -Ö: : For taking images outside.
  - : For taking images under a cloudy and overcast sky.
  - : For shooting under fluorescent lighting.
- CUSTOM

- CLOUDY

- FLUOR.

- TUNGSTEN - O- : For shooting under tungsten (standard light bulb) lighting. . Allows the user to set the white balance according to the shooting condition. (See page 33.)

Different lighting conditions may cause a colour cast on your images.

3. Press the +/- button again. The value you set will be saved and White Balance setup mode will end. This value will remain unchanged until the camera is turned off.

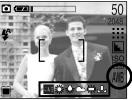

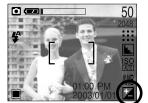

#### Using the Custom White Balance

White balance settings may vary slightly depending on the shooting environment. You can select the most appropriate white balance setting for a given shooting environment by setting up the custom white balance.

- 1. Select the [CUSTOM] menu, and then press the +/- button.
- 2. The autofocus indicator ([ ]) on the LCD monitor will blink in green.
- 3. Place a sheet of white paper in front the camera so that the LCD monitor shows only white, and then press the SHUTTER button.
- 4. Your custom white balance value is stored.
  - The custom white balance value will be applied, starting with the next picture you take.
  - If you select another White Balance submenu, your custom white balance value will be cleared. In this instance, store the custom white balance value again before using it.

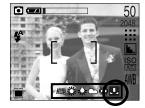

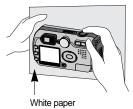

■ ISO: You can select the ISO sensitivity when taking pictures. The speed or specific light-

sensitivity of a camera is rated by ISO numbers. This is available only in Auto or Manual mode.

- Selecting an ISO Sensitivity
  - 1. Press the +/- button, and then use the UP and DOWN buttons to select the ISO icon ( I ). The ISO menu bar will appear as shown.
  - 2. Use the LEFT and RIGHT buttons to select the desired ISO sensitivity value.
    - AUTO : The camera's sensitivity is automatically changed by variables such as lighting value or subject brightness.

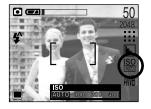

- 100, 200, 400 : You can increase the shutter speed while the same amount of light is present, by increasing the ISO sensitivity. However, the image may be saturated in high luminance.

The higher the ISO value, the higher the camera's sensitivity to light is and therefore the greater its capacity to take pictures in dark conditions. However, the noise level in the image will increase as the ISO value increases, making the image appear coarse.

3. When you press the +/- button again, the value you set will be saved and ISO setup mode will end. This value will remain unchanged until the camera is turned off.

- Manual Shooting
  - : This camera automatically adjusts the shutter speed and aperture values to the shooting environment. However, in Night Shot mode, you can set the shutter speed and aperture values to your preference. Select Night Shot mode, and then press the +/- button. The zoom function does not work while setting up the aperture value and shutter speed.
- 1) Selecting the Night Shot Mode
  - 1. Slide the MODE switch to select Still Image mode (
  - 2. Press the MENU button.
  - 3. Use the LEFT and RIGHT buttons to select the [MODE] menu tab, and then use the UP and DOWN buttons to select the [NIGHT] menu.
  - 4. Press the MENU button. The menu will disappear and the mode will switch to Night Shot mode.
- 2) Setting Manual Shooting
  - 1. In Night Shot mode, press the +/- button. A screen appears as shown to the right.
  - 2. Use the LEFT and RIGHT buttons to set the shutter speed. Available shutter speeds are as follows: <u>AUTO, 1/8, 3/16, 1/4, 3/8, 1/2, 3/4, 1, 3/2, 2, 3, 4, 6, 8, 12, and 16 seconds.</u>
  - Use the UP and DOWN buttons to set the aperture value. Use the UP and DOWN button to display the large/small aperture values at the top left of the shutter speed bar.
  - 3. Press the +/- button again. The value you set will be saved and the mode will switch to Night Shot mode. Press the SHUTTER button to take the picture.

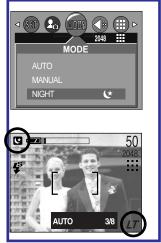

Aperture values that can be selected for each zoom position are as follows:

| Optical Zoom       |       |       |       |       |       |       |       |       |       |
|--------------------|-------|-------|-------|-------|-------|-------|-------|-------|-------|
| Zoom Position      |       | zoom0 | zoom1 | zoom2 | zoom3 | zoom4 | zoom5 | zoom6 | zoom7 |
| Focusing range(mm) |       | 5.8   | 7.4   | 9.1   | 10.7  | 12.4  | 14.0  | 15.7  | 17.4  |
| Aperture           | Large | 2.8   | 3.1   | 3.4   | 3.7   | 4.0   | 4.3   | 4.6   | 4.8   |
| Value              | Small | 5.8   | 6.4   | 7.0   | 7.6   | 8.2   | 8.8   | 9.4   | 10.0  |

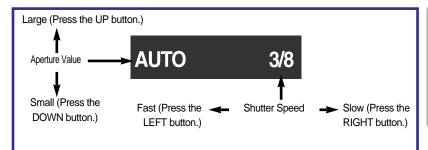

#### LCD button

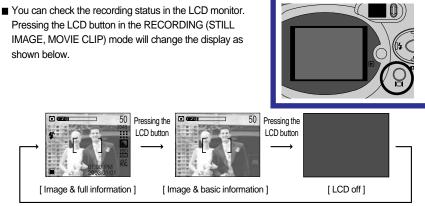

Pressing the LCD button

■ If the LCD monitor is turned off, the camera status lamp will blink.

# Using the LCD monitor to adjust the camera

You can use the menu on the LCD monitor to set up recording functions. In the STILL IMAGE/ MOVIE CLIP mode, pressing the MENU button displays the menu on the LCD monitor.

#### INFORMATION

- The menu will not be displayed on the LCD monitor in the following circumstances:
  - When another button is being operated.
  - While image data is being processed.
     (when the green LED next to the viewfinder blinks)
  - When there is no battery capacity.
- When the menu is showing on the LCD monitor, it is not possible to operate the shutter button i.e. capture an image. To capture an image, simply cancel the menu display by pressing the MENU button.
- The following functions are available, depending on the mode you have selected. The items indicated by are default settings.

| Menu tab | Main menu | Sub menu  | Camera working mode |
|----------|-----------|-----------|---------------------|
| MODE     | MODE      | AUTO      |                     |
|          |           | NIGHT     |                     |
|          |           | MYSET     |                     |
|          | SIZE      | 2048X1536 |                     |
|          |           | 2048X1360 |                     |
|          |           | 1600X1200 |                     |
|          |           | 1024X768  |                     |
|          |           | 640X480   |                     |
|          |           | 320X240   | , <u>e</u>          |
|          |           | 160X120   |                     |
|          | QUALITY   | S.FINE    |                     |
|          |           | FINE      |                     |
|          |           | NORMAL    |                     |
|          |           | HIGH      |                     |
|          |           | LOW       |                     |
|          | METERING  | MULTI     |                     |
|          |           | SPOT      |                     |

### Using the LCD monitor to adjust the camera settings

| Menu tab | Main menu | Sub menu | Camera working mode |
|----------|-----------|----------|---------------------|
|          |           | NORMAL   |                     |
|          |           | B&W      |                     |
|          | EFFECT    | SUNSET   | My P                |
|          |           | SEPIA    |                     |
|          |           | RGB      |                     |
|          |           | SOFT     |                     |
|          | SHARP     | NORMAL   | Му                  |
|          |           | VIVID    |                     |

#### How to use the menu

- 1. Turn on the camera and press the MENU button. A menu for each camera mode appears. However, there is no menu for Voice Recording mode. ( 📷 )
- 2. Use the LEFT and RIGHT buttons to navigate through the menus.

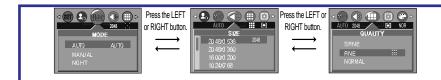

3. Use the UP and DOWN buttons to select a sub menu.

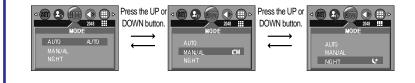

 Select a sub menu, and then press the OK button. The value you set will be saved and the menu will disappear.

### Mode

You can select the desired Still Image mode. This is available in Auto, Manual, and Night modes.

|    | AUTO   | : Use this for shooting basic still images.   |
|----|--------|-----------------------------------------------|
|    |        | The changed settings will return to their     |
|    |        | defaults when the camera is turned off.       |
| CM | MANUAL | : Use this to store your custom settings for  |
|    |        | the camera. <u>Any changes made to</u>        |
|    |        | settings other than Self-Timer and Voice      |
|    |        | Recording will be saved.                      |
| Ľ  | NIGHT  | : Use this for shooting still images at night |
|    |        | or in other dark conditions.                  |

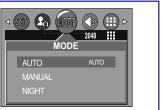

<sup>[</sup>STILL IMAGE mode]

#### Size

■ You can select the image size appropriate for your application. You can select from AUTO, MANUAL, NIGHT and Movie Clip modes.

| Mode | STILL IMAGE mode |                                                    |  |  | MOVIE C | LIP mode |            |
|------|------------------|----------------------------------------------------|--|--|---------|----------|------------|
| Icon | 2048             | 2048 2048P 1600 1024 640                           |  |  |         |          | <u>160</u> |
| Size | 2048 ×1536       | 048 x1536 2048 x1360 1600 x1200 1024 x768 640 x480 |  |  |         |          | 160 ×120   |

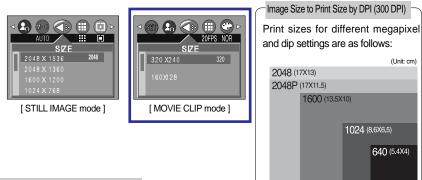

#### INFORMATION

The higher the resolution, the lower the number of available shots will be because high resolution images require more memory than lower resolution images.
 This value will be maintained, given after the somera is turned off.

This value will be maintained, even after the camera is turned off.

# Quality

You can select the compression ratio appropriate for your application of the captured images. The higher the compression ratio, the lower the picture quality. You can select from AUTO, NIGHT, MySET, and Movie Clip modes.

| Mode              | STILL IMAGE mode |      |        | MOVIE CI     | _IP mode |
|-------------------|------------------|------|--------|--------------|----------|
| Icon              |                  |      |        | 320          | 160      |
| Sub menu          | S.FINE           | FINE | NORMAL | HIGH         | LOW      |
| Compression Ratio | 1:4              | 1:8  | 1:12   | <u>20fps</u> | 15fps    |
| File Format       | jpeg             | jpeg | jpeg   | mov          | mov      |

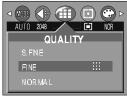

[ STILL IMAGE mode ]

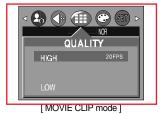

 Image Size and Quality for the Number of Images that can be saved in a Memory Card/Shooting Time(When using a 32MB Memory Stick Duo; based on Samsung's own testing)

| Mode         |      | STILL IMAGE mode |      |      |     |           | LIP mode  |
|--------------|------|------------------|------|------|-----|-----------|-----------|
| Quality/Size | 2048 | 2048P            | 1600 | 1024 | 640 | 320 x 240 | 160 x 120 |
| S.FINE       | 17   | 19               | 27   | 66   | 169 | -         | -         |
| FINE         | 33   | 38               | 54   | 132  | 336 | -         | -         |
| NORMAL       | 50   | 56               | 82   | 198  | 501 | -         | -         |
| HIGH         | -    | -                | -    | -    | -   | 3 MIN     | 6 MIN     |
| LOW          | -    | -                | -    | -    | -   | 6 MIN     | 12 MIN    |

#### INFORMATION

- S.FINE is the highest quality and NORMAL is the lowest setting. Choose the setting appropriate for your needs.
- This file format complies with the DCF(Design rule for Camera File system).
- Even if the camera should be restarted, the quality setting is maintained.
- JPEG (Joint Photographic Experts Group): JPEG is the image compression standard developed by the Joint Photographic Experts Group. This type of compression is most commonly used for compressing photos and graphics because it can compress the files efficiently without damaging the data.

# Metering

- If you cannot obtain suitable exposure conditions, you can change the metering method to take brighter pictures. <u>This can be set in Auto and Manual modes.</u>
  - MULTI( ) : Exposure will be calculated based on an average of the available light in the image area. However, the calculation will be biased towards the centre of the image area. This is suitable for general use.

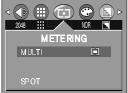

SPOT( ) : Only the rectangular area in the center of the LCD monitor will be metered for light. This is suitable when the subject in the center is exposed correctly, regardless of the back lighting.

#### INFORMATION

- The default metering mode is Multi pattern metering.
- If the subject is not the centre of the focus area, do not use the spot metering as this may result in an exposure error. In this circumstance, rather use exposure compensation.
- The changed Metering mode will remain unchanged even after the power is turned off.

#### Effect

■ By using the camera's digital processor, it is possible to add special effects to your images. You can select from AUTO, MANUAL, and Movie Clip modes. The value you set will remain unchanged until the camera is turned off.

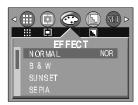

[ STILL IMAGE mode ]

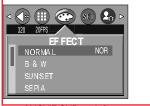

[MOVIE CLIP mode]

- NORMAL: No effect is added to the image.
- B & W : Converts the image to black and white.
- SUNSET : Used for capturing images at sunset
- SEPIA : Captured images will be stored in a sepia tone (a gradient of yellowish brown colours).
- RGB : Allows the user to adjust the R (Red), G (Green), and B (Blue) values of the images to be captured.

## Effect

#### Setting RGB Values

- Use the DOWN button to select "RGB" among the Effect submenus, and then press the OK button. A screen that looks like the one shown on the right will appear.
- Use the UP and DOWN buttons to select the [CANCEL] or [CHANGE] auxiliary menu, and then press the OK button.
  - [CANCEL] : Select this if you do not want to change the RGE values.
  - [CHANGE] : Select this to open a window where you can adjust the RGB values.

Use the UP and DOWN buttons to navigate the R, G, and B controls. Use the LEFT and RIGHT buttons to set the value for each control. <u>If you press the OK button, your changes will be saved and the menu will disappear.</u>

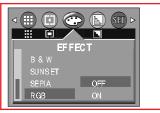

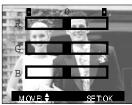

#### Sharpness

You can adjust the sharpness of the picture you want to take. You cannot check the sharpness effect on the LCD monitor before you take a picture, because this function is applied only when the captured image is stored on the memory. You can select from AUTO and MANUAL modes. This value will remain unchanged until the camera is turned off.

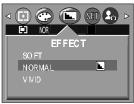

[ STILL IMAGE mode ]

| Sub menu | Icon | Description                                              |  |  |
|----------|------|----------------------------------------------------------|--|--|
| SOFT     |      | The edges of the image are softened.                     |  |  |
|          |      | This effect is suitable for editing images on your PC.   |  |  |
| NORMAL   |      | The edges of the image are sharp.                        |  |  |
|          |      | This is suitable for printing.                           |  |  |
|          |      | The edges of the image are emphasized. The edges will    |  |  |
| VIVID    |      | appear sharp, but noise may occur in the recorded image. |  |  |

# Starting play mode

Press the PLAY button ( ) again to switch to the Recording mode.

- If you have turned on the camera by pressing the POWER button, you can press the PLAY button once to switch to Play mode and press it again to switch to Recording mode.
   If you have turned on the camera by pressing the PLAY button, you can press the PLAY button again to turn off the camera.
- You can set up the PLAY mode function by using the camera buttons and LCD monitor.
- Playing back a still image
  - 1. Select the PLAY mode( D) by pressing the play mode button.
  - 2. The last image stored on the memory is displayed on the LCD monitor.

- 3. Select an image that you want to play back by pressing the LEFT / RIGHT button.
- Press and hold the LEFT or RIGHT button to play back the images quickly.

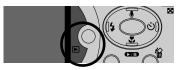

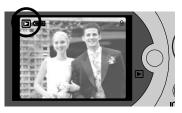

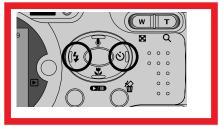

#### INFORMATION

- Manner mode: Pressing the power button for more than 2 seconds changes the buzzer and start-up sound setting to OFF, even though you may have set these to ON. <u>To turn on the startup sound and operation sound, set the startup sound</u> (MyCAM mode) and operation sound (Setup mode) to a setting other than [OFF].
- Even if the camera's power is off, you can start the play mode by pressing the play mode button.

The LGB monitor will remain in operation until the camera is switched off in PLAY mode.
To turn off the camera's power, press the power button.

# Starting play mode

#### Playing back a movie clip

Steps from 1-2 are the same as those to play back a still image.

- 3. Select the recorded movie clip that you want to play back by using the LEFT/RIGHT button. If you select a movie clip, the movie clip indicator ( 
  ) will be displayed on the LCD monitor.
- 4. Press the play & pause button ( **CTD** ) to play back a movie clip file.
  - To pause a movie clip file while playing it back, press the play & pause button again.
  - Pressing the play & pause button again will cause the movie clip file will restart.
  - To rewind the movie clip while it is playing, press the LEFT button. To fast forward the movie clip, press the RIGHT button.
  - To stop playback of the movie clip, press the play & pause button ( ), and then press the LEFT or RIGHT button.
- Playing back a recorded voice

Steps from 1-2 are the same as those to play back a still image.

- Select the recorded voice that you want to play back by using the LEFT/RIGHT button. If you select a recorded voice file, the voice indicator (
   iii) will be displayed on the LCD monitor.
- 4. Press the play & pause button ( to play back a recorded voice file.
  - To pause a recorded voice file, while playing it back, press the play & pause button again.
  - To resume playback of the voice file, press the play & pause button.
  - To rewind the voice file while it is playing, press the LEFT button. To fast forward the voice file, press the RIGHT button.
  - To stop playback of the voice file, press the play & pause button, and then press the LEFT or RIGHT button.
  - The method of playing back a voice memo ( ) recorded on a still image is the same as playing back a recorded voice file.

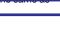

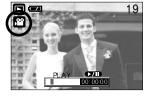

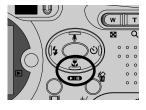

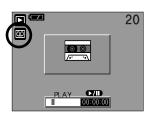

 $\cap$ 

# LCD monitor indicator

The LCD monitor displays information about the shooting conditions.

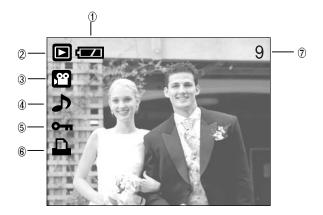

| No. | Description         | lcon | Page |
|-----|---------------------|------|------|
| 1   | Battery             |      |      |
| 2   | Play mode           |      |      |
| 3   | File Type           |      |      |
| 4   | Voice memo          |      |      |
| 5   | Protect indicator   | ு    |      |
| 6   | DPOF indicator      |      |      |
| 7   | Stored image number | 9    |      |

■ If you press the LCD button, you can check the following recording information:

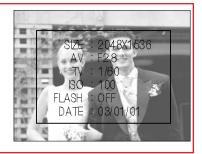

| SIZE  | : 2048X1536 | Size               |
|-------|-------------|--------------------|
| AV    | : F2.8      | Aperture value     |
| TV    | : 1/60      | Shutter speed      |
| ISO   | : 100       | ISO sensitivity    |
| FLASH | : OFF       | Whether or not the |
|       |             | flash is used.     |
| DATE  | : 03.09.01  | Recording date     |
|       |             |                    |

### Using the camera buttons to adjust the camera

■ The play mode function can be set up by using the camera button.

Thumbnail( **I**) / Enlargement( **Q**) button

- You can view multiple pictures, enlarge a selected picture, and crop and save a selected area of an image.
- Thumbnail display
  - 1. While an image is displayed full screen, press the thumbnail button.
  - The thumbnail display will highlight the image that had been showing at the time the thumbnail mode was selected.
  - 3. Press the 5 function button to move to a desired image.
  - To view an image separately, press the enlargement button (Q).

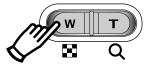

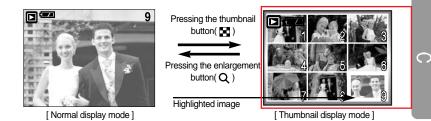

Image enlargement

- 1. Select an image that you want to enlarge and press the enlargement button.
- 2. Different parts of the image can be viewed by pressing the 5 function button.
- 3. Pressing the thumbnail button will zoom back to the original full sized image.
  - You can tell whether the image displayed is an enlarged view by checking the image enlargement indicator shown at the bottom left of the LCD monitor. (If the image is not an enlarged view, the indicator will not be displayed.) You can also check the area of enlargement.
  - Movie clips and WAV files can't be enlarged.
  - If an image is enlarged, a loss of quality may occur.

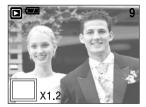

# Thumbnail( 💽 ) / Enlargement( Q ) button

The maximum enlargement rate in proportion to the image size.

| Image size               | 2048/2048P | 1600/1024 | 640  |  |
|--------------------------|------------|-----------|------|--|
| Maximum enlargement rate | ×5         | ×3        | X1.5 |  |

- Trimming : You can extract part of the image that you want and save it separately.
  - 1. Select an image that you want to enlarge and press the enlargement button.
  - 2. Different parts of the image can be viewed by pressing the 5 function button.
  - 3. Press the MENU button and a message will be displayed as shown alongside.
  - 4. Press the OK button to save the trimmed image with a new file name. The trimmed image will be displayed on the LCD monitor. Press the LEFT button to return to the image before it was selected.

The image size of the trimmed image cannet be defined as it extracts only the part of the image displayed on the LCD monitor.

- If there is little memory space to save the trimmed image, the image can't be trimmed.

### Voice( 🖢 ) memo / Up button

- When the menu is displayed on the LCD monitor, pressing the UP button makes the menu cursor move up.
- When the menu is not displayed on the LCD monitor, the UP button operates as the voice memo button. You can add your audio to a stored still image.
- Adding a Voice Memo to a Still Image
  - 1. Press the LEFT/ RIGHT button to select an image that you wish to add sound to.
  - 2. Press the voice memo button (  $\bigcup$  ) and the voice memo indicator will display. The camera is now ready to record a voice memo.

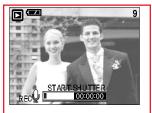

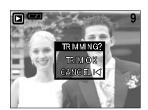

# Voice( 🌒 ) memo / Up button

- 3. Press the shutter button to start recording. The [REC] message will be displayed on the LCD monitor (as shown) and voice will be recorded to the still image for 10 seconds.
- 4. The recording can be stopped by pressing the shutter button again.
- 5. The ( ) icon will be displayed on the LCD monitor after voice memo recording has finished.
  - Voice memos can't be recorded onto movie clip files.
  - A distance of 40cm between you and the camera (microphone) is the best distance to record sound.
  - The voice memo will be saved in \*.wav format, but has the same file name as the still image to which it corresponds.

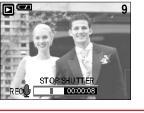

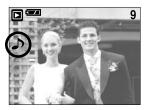

- If you add a new voice memo to the still image that already has a voice memo, the existing voice memo will be erased.

### Play & Pause( CDD) / Down button

- In Play mode, the play & pause/ down button works as follows:
  - If the menu is displayed

Press the DOWN button to move from the main menu to a sub menu, or to move down the sub menu cursor.

- If a still image with a voice memo, a voice file, or a movie clip is playing
  - In Stop mode : Plays a still image with a voice memo, a voice file, or a movie clip.
  - During playback : Temporarily stops playback.

In Pause mode : Resumes playback

| 1              | 20 |
|----------------|----|
| 00             |    |
| <u>۲۰۰</u> ۰۰۰ |    |
|                |    |
|                |    |

[Voice recording is stopped.]

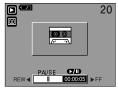

[Voice file is playing.]

| 0                           | 20 |
|-----------------------------|----|
|                             |    |
|                             |    |
| PLAY <b>7/1</b><br>00:00:06 |    |

[Voice recording is paused.]

# LEFT / RIGHT/ MENU/ OK button

■ LEFT / RIGHT/ MENU/ OK buttons activate the following.

- LEFT button : While the menu is showing, press the LEFT button to select the menu tab to the left of the cursor.
- RIGHT button : While the menu is showing, press the RIGHT button to select the menu tab to the right of the cursor, or to move an auxiliary menu.
- MENU button : When you press the MENU button, the play mode menu will be displayed on the LCD monitor. Pressing it again will return the LCD to the initial display.
- OK button : When the menu is displayed on the LCD monitor, the OK button is used for confirming data that is changed by using the 5 function button.

### LCD button

The shooting information will be displayed on the LCD monitor.

The last image stored in the memory is displayed on the LCD monitor by pressing the play mode button.

Pressing the LCD button in the PLAY(  $\blacktriangleright$ ) mode will change the display as shown below. [Image & lcons]  $\rightarrow$  [Image & Information]  $\rightarrow$  [Image only]

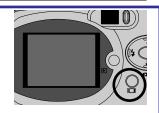

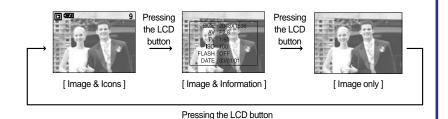

If you press the LCD button in Thumbnail Display mode, the image to be deleted ( ) will be selected.

# Delete( 🏠 ) button

- This deletes images stored on the memory card.
- Deleting Images in Play Mode
  - 1. Select an image that you want to delete by pressing the LEFT / RIGHT button and press the DELETE( 俗 ) button.
  - 2. A message will display as shown alongside on the LCD monitor.
  - Press the OK button to delete the image. The image that precedes the deleted one will then be displayed on the LCD monitor.

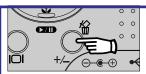

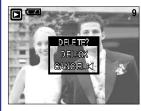

- Deleting Images in Thumbnail Display Mode

  - 2. The following message will be displayed on the LCD monitor.
  - Press the OK button to delete the image. The image that precedes the deleted one will be displayed on the LCD monitor.
    - Deleting Multiple Images

You can only delete the image displayed on the LCD monitor. If you press the LCD button with an image displayed on the LCD monitor selected, the image will maintain its selected state (V mark) as shown in the following illustration. Use the UP, DOWN, LEFT, RIGHT and LCD buttons to select multiple images(i.e., press the LCD button each time you select the image you want to delete), and then press the DELETE button to delete all selected images. If you want to de-select the image, press the LCD button again. The image over which the cursor is placed will be deleted simultaneously.

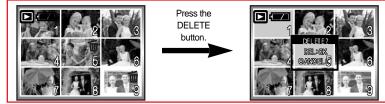

#### INFORMATION

Before deleting images from the camera, you should protect or download images to your computer that you wish to keep.

### Setting up the play back function using the LCD monitor

PLAY mode functions can be changed by using the LCD monitor. In the PLAY mode, pressing the MENU button displays the menu on the LCD monitor. The menus you can set up in Play mode are as follows. To capture an image after setting up the play menu, press the PLAY button.

The items indicated by are default settings.

| Menu tab | ١          | Main menu  | Sub menu         | Seconda            | ry menu   | Page    |  |  |  |       |    |   |  |       |
|----------|------------|------------|------------------|--------------------|-----------|---------|--|--|--|-------|----|---|--|-------|
|          |            |            | NO               | -                  |           | n 50    |  |  |  |       |    |   |  |       |
| <u>ل</u> |            | DEL. ALL   | YES              | -                  |           | р. 59   |  |  |  |       |    |   |  |       |
|          |            |            | ONE PIC          | UNLC               | DCK       | - 50    |  |  |  |       |    |   |  |       |
|          |            | DDOTEOT    | ONE PIC          | LOC                | СК        |         |  |  |  |       |    |   |  |       |
|          |            | PROTECT    | ALL PICS         | UNLC               | DCK       | p. 59   |  |  |  |       |    |   |  |       |
|          |            |            | ALL PICS         | LOC                | СК        |         |  |  |  |       |    |   |  |       |
|          | SLIDE SHOW |            | OFF ~ 10 SEC     | REPEAT             | ON<br>OFF | p. 59   |  |  |  |       |    |   |  |       |
|          |            |            | <u>1600X1200</u> | -                  |           |         |  |  |  |       |    |   |  |       |
|          |            | RESIZE     | <u>1024X768</u>  | -                  |           | р. 59   |  |  |  |       |    |   |  |       |
|          |            |            | <u>640X480</u>   | -                  |           |         |  |  |  |       |    |   |  |       |
|          |            |            | LOGO             | -                  |           |         |  |  |  |       |    |   |  |       |
|          |            | ROTATE     | OFF              | -                  |           | p. 59   |  |  |  |       |    |   |  |       |
|          |            | NOTATE     | ON               | -                  |           |         |  |  |  |       |    |   |  |       |
|          |            | STANDARD   | ONE PIC          | ▲<br>0 ~ 30 PRINTS |           | p. 59   |  |  |  |       |    |   |  |       |
|          |            | STANDARD   | ALL PICS         | 0~30<br>▼          | FRINTS    | p. 55   |  |  |  |       |    |   |  |       |
|          |            |            |                  |                    |           |         |  |  |  | INDEX | NO | - |  | p. 59 |
|          |            | INDEX      | YES              | -                  |           | p. 55   |  |  |  |       |    |   |  |       |
|          | D          |            | 3X5              | -                  |           |         |  |  |  |       |    |   |  |       |
|          | P<br>O     | PRINT SIZE | 4X6              | -                  |           | - p. 59 |  |  |  |       |    |   |  |       |
|          | F          | PRINT SIZE | 5X7              | -                  |           |         |  |  |  |       |    |   |  |       |
|          |            |            | 8X10             | -                  |           |         |  |  |  |       |    |   |  |       |
|          |            |            | STANDARD         | -                  |           |         |  |  |  |       |    |   |  |       |
|          |            | CANCEL     | INDEX            | -                  |           | p. 59   |  |  |  |       |    |   |  |       |
|          |            |            | PRINT SIZE       | -                  |           |         |  |  |  |       |    |   |  |       |

### Setting up the play back function using the LCD monitor

| Menu tab | Ν                                         | <i>l</i> lain menu                        |                       | Sub menu | Secondary menu | Page    |       |
|----------|-------------------------------------------|-------------------------------------------|-----------------------|----------|----------------|---------|-------|
|          |                                           | IMAGES                                    | ONE PIC               |          | -              | p. 59   |       |
|          |                                           | INAGES                                    | ALL PIC               |          | -              |         |       |
|          |                                           |                                           | DEFAULT               |          | -              |         |       |
|          |                                           |                                           |                       | P. SIZE  | POSR CARD      | p. 59   |       |
|          |                                           |                                           |                       |          | 4X6, 8X6       |         |       |
|          |                                           |                                           |                       |          | A6, A4, B5     |         |       |
|          |                                           |                                           |                       |          | FULL           |         |       |
|          |                                           |                                           |                       | LAYOUT   | 1, 2, 4, 6, 8  |         |       |
|          | P                                         |                                           | с                     |          | INDEX          |         |       |
|          | I<br>C<br>T<br>B<br>R<br>I<br>D<br>G<br>E | C PRINTER<br>T SETUP<br>B R<br>I J<br>G J | U<br>S<br>T<br>O<br>M | P. TYPE  | PLAIN          |         |       |
| Ø        |                                           |                                           |                       |          | PHOTO          |         |       |
|          |                                           |                                           |                       |          | FASTPHOTO      |         |       |
|          |                                           |                                           |                       |          | DRAFT          |         |       |
|          |                                           |                                           |                       |          | NORMAL         |         |       |
|          |                                           |                                           |                       |          | FINE           |         |       |
|          |                                           |                                           |                       | DATE     | ON             |         |       |
|          |                                           |                                           |                       |          | OFF            |         |       |
|          |                                           |                                           |                       | FILE     | ON             |         |       |
|          |                                           |                                           |                       |          | OFF            |         |       |
|          |                                           |                                           | YES                   |          | -              | p. 59   |       |
|          |                                           |                                           | NO                    |          | -              | p. 00   |       |
|          |                                           |                                           | DPOF AUTO             |          | YES            | -       | p. 59 |
|          |                                           | PRINT                                     | NO                    |          | -              | p. 59   |       |
|          |                                           | RESET                                     |                       | YES      | -              | – p. 59 |       |
|          |                                           |                                           |                       | NO       | -              | p. 00   |       |

\* Menus are subject to change without prior notice.

# **Deleting all images**

- Of all the files stored in the memory card, the unprotected files in the DCIM subfolder will be deleted.
- Deleting all images
  - 1. Press the play mode button and press the menu button.
  - Press the LEFT/ RIGHT button and select the [DEL.ALL] menu tab.
  - Select a desired sub menu by pressing the UP/ DOWN button and press the OK button.

Selecting [NO] : The display returns to the initial menu.

Selecting [YES] : A delete confirmation window will appear. When you press the OK button, a [PLEASE WAIT!] message will

display while all the unprotected images

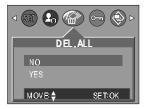

are deleted. If there aren't protected images, all the images are deleted and a [NO IMAGE!] message will display. Press the PLAY button or slide the Mode switch to clear the message.

### INFORMATION

- Remember that this will permanently delete unprotected images.
   Important shots should be stored on a computer before deletion takes place.
- The startup image is stored in the camera's internal memory (i.e., not on the memory card) and it will not be deleted even if you delete all files on the memory card.

### **Protecting images**

- This is used to protect specific shots from being accidentally erased (LOCK). It also unprotects images that have been previously protected (UNLOCK).
- Protecting Images
  - 1. Press the play mode button and press the menu button.
  - 2. Press the LEFT/ RIGHT button and select the [PROTECT] menu tab.
  - 3. Select a desired sub menu by pressing the UP/ DOWN button and press the OK button.
    - [ONE PIC] : Only an image that is displayed on the LCD monitor is protected or unprotected.
    - [ALL PICS] : All of the stored images are protected or unprotected.

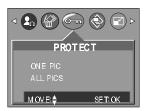

## **Protecting images**

4. Select the desired secondary menu by pressing the UP/DOWN button and press the OK button.

 $\left[ \text{UNLOCK} \right] \,$  : Cancels the protect function.

[LOCK] : Sets up the protect function.

 If you select the[ONE PIC] sub menu at step 3, you can protect or unprotect another image by pressing the LEFT/ RIGHT button. <u>If you press the SHUTTER button</u>, the Image Protection menu will disappear.

- If you selected [ALL] in Step 3, the Image Protection menu will disappear.
- If you protect an image, the protect icon( **O-n**) will be displayed on the LCD monitor. (An unprotected image has no indicator)
- An image in LOCK mode will be protected from [DELETE] or [DELETE ALL] functions, but will NOT be protected from the [FORMAT] function.

5. Proce the monu button and the monu will dicappear.

#### Starting the slide show

- Images can be displayed continuously at pre-set intervals. You can view the slide show by connecting the camera to an external monitor. (p.93)
  - 1. Press the play mode button and press the menu button.
  - 2. Press the LEFT/ RIGHT button and select the [SLIDE SHOW] menu tab.
  - 3. Use the UP and DOWN buttons to select the desired submenu value, and then press the RIGHT button. - Slide Show Display Interval: OFF, 1 ~10 seconds
  - 4. Use the UP and DOWN buttons to set whether to repeat

#### the slide show.

- [ON] : Even once a cycle(from the first image to the last image) is completed, the slide show will continue to repeat itself.
- [OFF]: If a cycle is completed, the slide show will stop automatically.
- 5. Press the OK button and the slide show will start.
  - To pause the slide show, press the play & pause button.
  - To start the slide show again, press the play & pause button again.
  - Press the menu button again and the slide show will stop.

### INFORMATION

- The loading time depends on the image size and quality.
- The slide show will start from an image that was displayed on the LCD monitor. The [POWER OFF] function can't be activated.
- While the slide show is playing, only the first frame of an MOVIE file is displayed. In case of a voice file, the voice recording icon will appear.
- If there is only one image in the memory card, the slide show will not start.

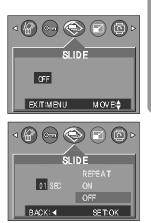

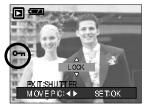

 $\cap$ 

### Resize

- A stored image size can be changed and used as a logo image. The resized image will have a new file name.
  - 1. Press the play mode button and press the menu button.
  - Press the LEFT/ RIGHT button and select the [RESIZE] menu tab.
  - Select a desired sub menu by pressing the UP/ DOWN button and press the OK button.

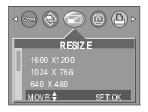

#### Image Resize Types

| Sub menu    | 1600X1200    | 1024X768      | 640X480            | LOGO                  |
|-------------|--------------|---------------|--------------------|-----------------------|
| Application | For printing | For wallpaper | For simple storage | For the startup image |

#### INFORMATION

- A Large image can be resized to be made smaller, but a small image cannot be resized to become larger.
- Only JPG images can be resized. MOVIE and WAV files can't be resized.
- You can change the resolution of only those files compressed in the JPEG 4:2:2 format.
- The resized image will have a new file name.
   The start-up image is stored not on the memory card but on the internal memory.
- Only one startup image can be saved. If you save a new startup image, the existing startup image will be deleted.
- If the memory capacity is insufficient to store the resized image, a [N/A] message will display on the LCD monitor and the resized image will not be stored.

# Rotating an image

- You can rotate the stored images by 90, 180, or 270 degrees.
  - 1. Press the play mode button and press the menu button.
  - 2. Press the LEFT/ RIGHT button and select the [ROTATE] menu tab.
  - Select a desired sub menu by pressing the UP/ DOWN button.
    - If [No] is selected : Press the OK button to cancel the image rotation.
    - If [Yes] is selected : If you press the OK button, an

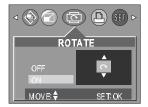

auxiliary menu from which you can select a rotation orientation will appear. Use the UP and DOWN buttons to select the degree of rotation. The image will be rotated according to the value you selected and be displayed on the LCD monitor.

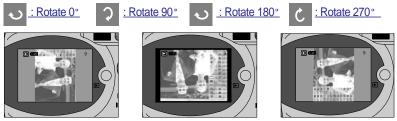

[Rotated 90 degrees]

[Rotated 180 degrees]

[Rotated 270 degrees]

 $\bigcirc$ 

4. Press the OK button. The rotated image will be saved with a new file name and the menu will disappear.

### INFORMATION

If you display the rotated image on the LCD monitor, empty spaces may appear to the left and right of the image.

### **DPOF : PRINT ORDER**

- DPOF(Digital Print Order Format) allows you to embed printing information on your memory card. Select the pictures to be printed and how many prints to make.
- The DPOF indicator will display on the LCD monitor when an image that has DPOF information plays back. Images can then be printed on DPOF printers, or at an increasing number of photo labs.
- This function is not available for Movie clips and WAV files.

# **DPOF : STANDARD**

- This function allows you to embed print quantity information on a stored image.
  - 1. Press the play mode button and press the menu button.
  - 2. Press the LEFT/ RIGHT button and select the [DPOF] menu tab.
  - 3. Select the [STANDARD] menu by pressing the UP/ DOWN button and press the RIGHT button.
  - 4. Select a desired sub menu by pressing the UP/ DOWN button .
    - [ONE PIC] : Specifies the number of copies for a selected image.
    - [ALL PICS] : Specifies the number of copies for all images except for movie clips and voice recording files.
  - 5. Press the OK button and a display to select the quantity will appear on the LCD monitor.
  - 6. Select the print quantity by pressing the UP/DOWN button. If you select the [ONE PIC] sub menu at step 4,

you can embed a print quantity on another image by pressing the LEFT / RIGHT button.

- 7. Press the OK button to confirm the setting.
- 9. Press the MENU button twice and the menu will disappear.

#### **DPOF : INDEX**

- Images (except for movie clips and voice file) are printed as index type.
  - 1. Press the play mode button and press the menu button.
  - 2. Press the LEFT/ RIGHT button and select the [DPOF] menu tab.
  - 3. Select the [INDEX] menu by pressing the UP/ DOWN button and press the RIGHT button.
  - 4. Select a desired sub menu by pressing the UP/ DOWN button.
    - If [NO] is selected : The image will be printed in standard print format.
    - If [YES] is selected : The image will be printed in index format.
  - 5. Press the OK button to confirm the setting.
  - 6. Press the menu button twice and the menu will disappear.

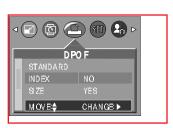

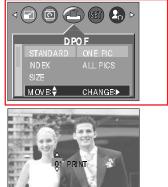

EX TSHUTTER

# **DPOF : PRINT SIZE**

- You can specify the print size when printing images stored on the memory card.
- Setting the Print Size
  - 1. Press the play mode button and press the menu button.
  - 2. Press the LEFT/ RIGHT button and select the [DPOF] menu tab.
  - 3. Select the [PRINT SIZE] menu by pressing the UP/ DOWN button and press the RIGHT button.
  - 4. Select a desired sub menu by pressing the UP/ DOWN button.

Print size: Default, 3X5, 4X6, 5X7, 8X10

- 5. Press the OK button to confirm the setting.
- 6. Press the menu button twice and the menu will disappear.

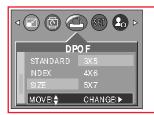

### **DPOF : CANCEL**

- You can cancel the [Standard], [Index], or [Print Size] settings.
  - 1. Press the play mode button and press the menu button.
  - 2. Press the LEFT/ RIGHT button and select the [DPOF] menu tab.
  - Select the [CANCEL] menu by pressing the UP/ DOWN button and press the RIGHT button.
  - Select a desired sub menu by pressing the UP/ DOWN button.

If [STANDARD] is selected : Cancels the standard print setting.

If [INDEX] is selected : Cancels the index print setting.

If [PRINT SIZE] is selected : Cancels the print size setting.

5. Press the OK button to confirm the setting.

6. Press the menu button twice and the menu will disappear.

| D      | P0 F     |
|--------|----------|
| INDEX  | STANDARD |
| SIZE   | INDEX    |
| CANCEL | SIZE     |
| MOVE:  | CHANGE≯  |
|        | <u> </u> |

 $\bigcirc$ 

# PictBridge

■ You can use the USB cable to connect this camera to a printer that supports PictBridge (sold separately) and print the stored images directly. Movie clips and voice files cannot be printed. You can set up the following settings from the PictBridge menu.

| IMAGES          |
|-----------------|
| PRINTER SETUP   |
| PRINT           |
| DPOF AUTO PRINT |
| RESET           |

- : Setting up the scope of PictBridge
- : Setting up printing
- : Printing pictures
- : Printing the DPOF files
  - : Initializing the PictBridge functions
- Connecting the Camera to a Printer
  - 1. Press the POWER button to turn on the camera.
  - 2. In a mode other than Voice Recording mode, press the MENU button.
  - Press the LEFT/ RIGHT button and select [SETUP] menu tab.
  - Select [USB] menu by pressing the UP/ DOWN button and press the RIGHT button.
  - 5. Select [PRINTER] menu by pressing the UP/ DOWN button and press the OK button.
  - 6. Press the menu button twice and the menu will disappear.
  - 7. Use the supplied USB cable to connect the camera to the printer as shown below.

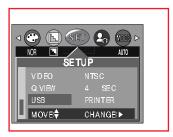

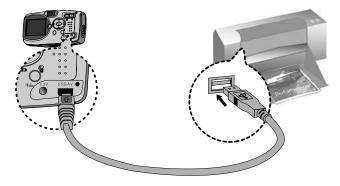

8. Turn on the printer to connect the camera to the printer.

## **PictBridge: Picture Selection**

- You can select the scope of the PictBridge function.
  - 1. Connect the camera to your printer. <u>The USB menu must</u> <u>be set to "PRINTER" before you connect the camera to</u> <u>the printer.(See p.58)</u>
  - 2. The [PictBridge] menu will appear.
  - 3. Use the UP and DOWN buttons to select [IMAGES], and then press the RIGHT button.
  - 4. Use the UP and DOWN buttons to select the desired submenu value, and then press the OK button.

When [ONE PIC] is selected : The PictBridge function will be applied only to the picture currently displayed.

When [ALL PICS] is selected : The PictBridge function will be applied to all pictures, excluding movie clips and voice files.

Setting the Number of Copies to Print

- Select [ONE PIC] or [ALL PICS]. A screen where you can set the number of copies to print will appear as shown below. When the camera is connected to the printer via the USB cable, a connection icon appears on the top right of the LCD monitor.

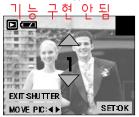

[When [ONE PIC] is selected ]

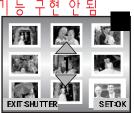

[When [ALL PICS] is selected ]

- Use the UP and DOWN buttons to select the number of copies to print and then press the OK button. The number of copies you wish to make: 1 ~ 99
- When selecting [ONE PIC] in Step 4, you can use the LEFT and RIGHT buttons to move to the previous or next picture.
- Press the SHUTTER button to return to the PictBridge menu.

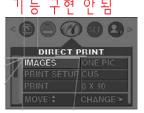

# PictBridge: Print Setting

- You can select the Paper Size, Print Format, Paper Type, Print Quality, Date Print, and File Name Print menus for printed pictures.
  - 1. Connect the camera to your printer. The USB menu must be set to "PRINTER" before you connect the camera to the printer.(See p.58)
  - 2. The [PictBridge] menu will appear.
  - 3. Use the UP and DOWN buttons to select [PRINTER SETUP], and then press the RIGHT button.
  - 4. Use the UP and DOWN buttons to select the desired submenu value, and then press the OK button. If [DEFAULT] is selected
    - : The print format will be set to the printer's default values.
    - If [CUSTOM] is selected
      - : A window from which the user can set up the print format with the desired values will appear. Use the UP and DOWN buttons to select a

submenu value, and then press the RIGHT button.

Auxiliary menus will appear. Use the UP and DOWN buttons to select the desired auxiliary menu, and then press the OK button.

Menu Function Sub menu POST CARD, 4X6, 8X6, A6, A4, P.SIZE Setting the size of the printing paper B5 Setting the number of pictures to be printed on a LAYOUT FULL, 1, 2, 4, 6, 8, INDEX sheet of paper Setting the quality of the printing paper P.TYPF PLAIN, PHOTO, FASTPHOTO P.QUALITY Setting the guality of the picture to be printed DRAFT, NORMAL, FINE DATE Setting whether to print the date ON, OFF FILE Setting whether to print the file name ON. OFF

The menus you can set up are as follows:

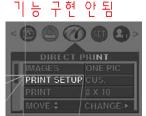

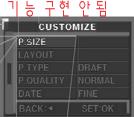

## **PictBridge: Picture Printing**

#### Printing Pictures

- 1. Connect the camera to your printer. <u>The USB menu</u> <u>must be set to "PRINTER" before you connect the</u> <u>camera to the printer.(See p.58)</u>
- 2. The [PictBridge] menu will appear.
- 3. Use the UP and DOWN buttons to select the [PRINT] menu, and then press the RIGHT button.
- 4. Use the UP and DOWN buttons to select the desired submenu value, and then press the OK button.
  - If [YES] is selected : The screen shown on the right appears and the picture(s) will print. Press the SHUTTER button to stop printing.
  - If [No] is selected : The command to print the picture will be canceled and the [PictBridge] menu will appear.

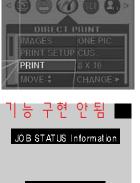

STOP:SHUTTER

능 구현 안됨

- 5. If an error occurs during printing, the screen shown below will appear.
  - Fatal Error : Press the OK button to cancel printing. Follow the Steps 1 to 4 again to print the picture(s).

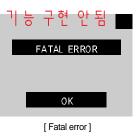

### INFORMATION

- When printing pictures by connecting the camera to the printer, use the AC adapter.
- The camera's MODE button does not work while printing a picture.
- If the printer is turned off during printing, the printing will stop and the paper will be dispelled.

# PictBridge : DPOF AUTO PRINT

- This allows you to directly print the files with DPOF information. For instructions on how to set up DPOF, refer to pages 70 to 89.
  - 1. Connect the camera to your printer. <u>The USB menu must</u> be set to "PRINTER" before you connect the camera to the printer.(See p.58)
  - 2. The [PictBridge] menu will appear.
  - 3. Use the UP and DOWN buttons to select the [DPOF AUTO PRINT], and then press the RIGHT button.
  - 4. Use the UP and DOWN buttons to select the desired submenu value, and then press the OK button.

If [Yes] is selected : The picture will be printed.

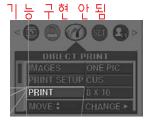

- If [No] is selected : The command to print the picture will be canceled and the [PictBridge] menu will appear.
- 5. If an error occurs during printing, the screen shown on the right will appear.

printing, or press the RIGHT button to

- Recoverable Error : Press the OK button to resume

cancel printing.

| וי | Ч   | 구    | 현<br>L | 안   | 됨     |  |
|----|-----|------|--------|-----|-------|--|
|    |     | ERR  | OR I   | REA | SON   |  |
|    |     |      |        |     |       |  |
|    |     |      |        |     |       |  |
| R  | ESU | ME:0 | K      | C   | CANCI |  |
|    |     |      |        |     |       |  |

[Recoverable error]

### PictBridge : RESET

- This allows you to restore the values of the PictBridge menu, which was changed in CUSTOMIZE, to their default values.
  - 1. Connect the camera to your printer. <u>The USB menu must</u> be set to "PRINTER" before you connect the camera to the printer.(See p.58)
  - 2. The [PictBridge] menu will appear.
  - Use the UP and DOWN buttons to select the [RESET] menu, and then press the RIGHT button.
  - 4. Use the UP and DOWN buttons to select the desired submenu value, and then press the OK button.
    If [NO] is selected : The changed values will be maintained.
    If [YES] is selected : Restores the changed values to their default values.
- <u>\*\* Default print setting varies depending on the printer manufacturer.</u> For your printer's default setting, refer to the user's guide that came with your printer.

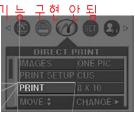

### Setup menu

In this mode, you can set up basic settings. Every camera working mode has [SETUP] tab in their own menu. You can use the setup menu in all camera modes, except Voice Recording mode. The changed setup mode values will be maintained even if you turn the camera off and then back on. The items indicated by are default settings.

| Menu tab | Main menu            | Sub menu                 | Secondary menu            | Page |
|----------|----------------------|--------------------------|---------------------------|------|
|          | FILE NAME            | RESET                    |                           | p.59 |
|          |                      | SERIES                   |                           |      |
|          |                      | OFF                      |                           | p.59 |
|          | POWER OFF            | ON                       | ●<br>01 ~ 03 ~10 MIN<br>▼ | -    |
|          |                      | KOREAN                   | JAPANESE                  | p.59 |
|          |                      | ENGLISH                  | RUSSIAN                   |      |
|          |                      | FRENCH                   | PORTUGUESE                |      |
|          |                      | GERMAN                   | DUTCH                     |      |
|          | LANGUAGE             | SPANISH                  | DANISH                    |      |
|          |                      | ITALIAN                  | SWEDISH                   |      |
| SET      |                      | S.CHINESE                | FINNISH                   |      |
|          |                      | T.CHINESE                | THAI                      |      |
|          | FORMAT<br>DATE/ TIME | NO                       |                           |      |
|          |                      | YES                      |                           |      |
|          |                      | ▲<br>03/01/01 13:00<br>▼ |                           |      |
|          | DATE TYPE            | Y/M/D                    |                           |      |
|          |                      | M/D/Y                    |                           |      |
|          |                      | D/M/Y                    |                           |      |
|          |                      | OFF                      |                           |      |
|          | IMPRINT              | DATE                     |                           |      |
|          |                      | DATE&TIME                |                           |      |
|          | LAMP                 | OFF                      |                           |      |
|          |                      | ON                       |                           |      |

### Setup menu

| Menu tab | Main menu | Sub menu           | Secondary | menu | Page |
|----------|-----------|--------------------|-----------|------|------|
|          |           | OFF                |           |      | p.59 |
|          | SOUND     | LOW                |           |      |      |
|          |           | NORMAL             |           |      | p.59 |
|          |           | HIGH               |           |      |      |
|          |           | LOW                |           |      | p.59 |
|          | LCD       | NORMAL             |           |      |      |
|          |           | HIGH               |           |      |      |
| SET      | VIDEO OUT | NTSC               |           |      | p.59 |
|          |           | PAL                |           |      |      |
|          |           | OFF                |           |      | p.59 |
|          | QUICKVIEW | <u>1 ~ 5 SEC</u>   | DELANSWER | ON   |      |
|          |           | <u>1~55EC</u><br>▼ | DELANOVEN | OFF  |      |
|          | USB       | COMPUTER           |           |      | p.59 |
|          | 038       | PRINTER            |           |      |      |
|          | RESET ALL | NO                 |           |      | p.59 |
|          |           | YES                |           |      |      |

#### File name

- This function allows the user to select the file naming format.
- Assigning File Names
  - In any mode other than Voice Recording mode, press the MENU button.
  - 2. Press the LEFT/ RIGHT button and select the [SETUP] menu tab.
  - 3. Select the [FILE NAME] menu by pressing the UP/ DOWN button and press the RIGHT button.
  - Select a desired sub menu by pressing the UP/ DOWN button and press the OK button.

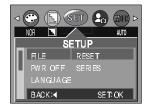

- [RESET] : After using the reset function, the next file name will be set from 0001 even after formatting, deleting all or inserting a new memory card.
- [SERIES] : Under this system, the file name will directly follow the last stored file name, regardless of any actions such as file deletion or formatting.
- 5. Press the menu button twice and the menu will disappear.

### File name

#### INFORMATION

- The first stored folder name is 100SSCAM, and the first file name is SUC30001.
- Whenever you store an image, the file number is increased by 1.
- The file numbers are named from <u>SUC</u>30001 to <u>SUC</u>39999 automatically, 9999 files will be stored in a folder.
- The folder number is assigned sequentially from 000 to 999 as follows: 100SSCAM → 101SSCAM → 999SSCAM.
- The files used with the memory card conform to the DCF(Design rule for Camera File systems) format.

#### Auto power off

- This function switches the camera off after a set amount of time in order to prevent unnecessary battery drainage.
- Setting Power Off
  - 1. In any mode other than Voice Recording mode, press the MENU button.
  - 2. Press the LEFT/ RIGHT button and select the [SETUP] menu tab.
  - Select the [PWR OFF] menu by pressing the UP/ DOWN button and press the RIGHT button.
  - 4. Select a desired sub menu by pressing the UP/ DOWN button and press the OK button.

Selecting [OFF] : The power off function will not operate.

- Selecting [ON] : A menu will be displayed on the LCD monitor as shown alongside. Select the desired time by pressing the UP/DOWN button.
- 5. Press the menu button twice and the menu will disappear.

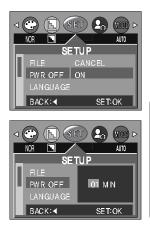

#### INFORMATION

- Even if the batteries or AC adapter are removed and inserted again, the power off setting will be preserved.
- Note that the automatic power off function will not operate if the camera is in PC mode, slide show, playing back a voice recording or movie clip.

### Language

- There is a choice of languages that can be displayed on the LCD monitor. Even if the batteries or AC adapter are removed and inserted again, the language setting will be preserved.
- Setting Language
  - 1. In any mode other than Voice Recording mode, press the MENU button.
  - 2. Press the LEFT/ RIGHT button and select the [SETUP] menu tab.
  - 3. Select the [LANGUAGE] menu by pressing the UP/ DOWN button and press the RIGHT button.
  - 4. Select a desired sub menu by pressing the UP/ DOWN button and press the OK button.

LANGUAGE sub menu: Korean, English, French,

German, Spanish, Italian, T.Chinese, S.Chinese, Japanese,

Russian, Portuguese, Dutch, Danish, Swedish, Finnish, Thai.

5. Press the menu button twice and the menu will disappear.

#### Formatting a memory card

This is used for formatting the memory card. If you run [FORMAT] on the memory card, all images, including the protected images, will be deleted. Be sure to download important images to your PC before formatting the memory card.

#### Formatting a Memory Card

- 1. In any mode other than Voice Recording mode, press the MENU button.
- 2. Press the LEFT/ RIGHT button and select the [SETUP] menu tab.
- 3. Select the [FORMAT] menu by pressing the UP/ DOWN button and press the RIGHT button.
- Select a desired sub menu by pressing the UP/ DOWN button and press the OK button.
   If [No] is selected : The memory card will not be form
  - : The memory card will not be formatted. Press the menu button twice and the menu display will disappear.

If [Yes] is selected

: A [PLEASE WAIT!] message appears and the memory card will be formatted. If you ran FORMAT in Play mode, a [NO IMAGE!] message will appear.

#### INFORMATION

- Be sure to run [FORMAT] on the following types of memory card.
  - A new memory card, or an unformatted memory card.
  - A memory card that has a file this camera can't recognize or one that has been taken from another camera.
- Always format the memory card using this camera. If you insert a memory card that has been formatted using other cameras, memory card readers, or PCs, you will get a [CARD ERROR!] message.

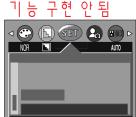

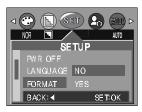

# Setting up the Date/ Time/ Date type

- You can change the date and time that will be displayed on the captured images and set up the date type.
- Setting Date/Time & Selecting Date type
  - 1. In any mode other than Voice Recording mode, press the MENU button.
  - 2. Press the LEFT/ RIGHT button and select the [SETUP] menu tab.
  - 3. Select the [DATE.TIME] menu by pressing the UP/ DOWN button and press the RIGHT button.
  - Use the UP, DOWN, LEFT, and RIGHT buttons to select the desired submenu value, and then press the OK button.
     RIGHT button : Selects the

year/month/day/hour/minute/date type.

LEFT button : Moves the cursor to the [DATE/TIME] main menu if the cursor is at the first item of the date and time setup. In all other cases, the cursor will be shifted to the left of its current position.

UP and DOWN buttons: Changes the setting value.

- Date type

[YY/MM/DD] : year/month/day

[MM/DD/YY] : month/day/year

- [DD/MM/YY] : day/month/year
- 5. Press the menu button twice and the menu will disappear.

### Imprinting the recording date

- There is an option to include DATE/TIME on still images.
- Date Imprinting
  - In any mode other than Voice Recording mode, press the MENU button.
  - Press the LEFT/ RIGHT button and select the [SETUP] menu tab.
  - Select the [IMPRINT] menu by pressing the UP/ DOWN button and press the RIGHT button.
  - Use the UP and DOWN buttons to select the desired date imprint type, and then press the OK button.

[OFF] : The DATE & TIME will not be imprinted on the image file.

[DATE] : Only the DATE will be imprinted on the image file.

[DATE&TIME] : The DATE & TIME will be imprinted on the image file.

5. Press the menu button twice and the menu will disappear.

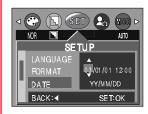

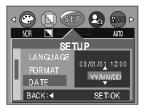

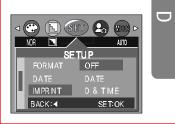

# Imprinting the recording date

#### INFORMATION

- The Date & Time are imprinted at the bottom right side of the still image.
- The date will be imprinted as a DATE TYPE setting.
- TIME is imprinted in the following way : [Hour : Minute] and hours are shown using the 12 hour clock.
- The imprint function is unaffected by the camera being switched on and off.
- The imprint function is applied only to still images.

#### **Function lamp**

- You can turn on and off the function lamp located on the front of the camera.
- Setting the function lamp
  - 1. In any mode other than Voice Recording mode, press the MENU button.
  - 2. Press the LEFT/ RIGHT button and select the [SETUP] menu tab.
  - Select the [LAMP] menu by pressing the UP/ DOWN button and press the RIGHT button.
  - 4. Select a desired sub menu by pressing the UP/ DOWN button and press the OK button.
    - If [OFF] is selected : The fucntion lamp will not light up.
    - If [ON] is selected : The function lamp will light up.
  - 5. Press the menu button twice and the menu will disappear.

#### Description of the Function lamp

| Function                         | Description                                                                           |  |
|----------------------------------|---------------------------------------------------------------------------------------|--|
| During power-on                  | 7 color lights blink and then turns off when the camera is ready to take a picture    |  |
| After an image is captured       | The green lamp will blink once.                                                       |  |
| While recording a movie clip     | The purple lamp will blink at a 1-second interval.                                    |  |
| During voice recording           | The blue lamp will blink at a 1-second interval.                                      |  |
| When the self-timer is activated | Even if the function lamp is set to OFF, the self-timer LED will work. (See page 32.) |  |

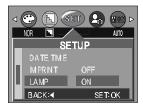

## Sound

- If you set the operation sound to ON, various sounds will be activated for camera startup, when button are pressed, and if there is a card error, so that you can be aware of the camera operation status.
- Setting Operation Sounds
  - In any mode other than Voice Recording mode, press the MENU button.
  - 2. Press the LEFT/ RIGHT button and select the [SETUP] menu tab.
  - 3. Select the [SOUND] menu by pressing the UP/ DOWN button and press the RIGHT button.
  - Select a desired sub menu by pressing the UP/ DOWN button and press the OK button.
    - [SOUND] sub menu : OFF/LOW/MEDIUM/HIGH
  - 5. Press the menu button twice and the menu will disappear.

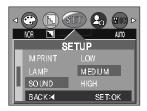

### LCD brightness

- You can adjust the LCD brightness.
- Adjusting LCD Brightness
  - 1. In any mode other than Voice Recording mode, press the MENU button.
  - 2. Press the LEFT/ RIGHT button and select the [SETUP] menu tab.
  - Select the [LCD] menu by pressing the UP/ DOWN button and press the RIGHT button.
  - 4. Select a desired sub menu by pressing the UP/ DOWN button and press the OK button.
    - [LCD] sub menu : DARK, NORMAL, BRIGHT
  - 5. Press the menu button twice and the menu will disappear.

|        | SET 🔓 🕅 Þ |
|--------|-----------|
| NOR 🔳  | AUTO      |
| SI SI  | ETUP      |
| LAMP   | DARK      |
| SOUND  | NORMAL    |
| LCD    | BRIGHT    |
| BACK:∢ | SE T: OK  |

## **Selecting Video out type**

The Movie output signal from the camera can be NTSC or PAL. Your choice of output will be governed by the type of device (monitor or TV, etc.) to which the camera is connected. PAL mode can support only BDGHI.

- Setting the Video Out Type
  - 1. In any mode other than Voice Recording mode, press the MENU button.
  - 2. Press the LEFT/ RIGHT button and select the [SETUP] menu tab.
  - 3. Select the [VIDEO OUT] menu by pressing the UP/ DOWN button and press the RIGHT button.
  - Select a desired sub menu by pressing the UP/ DOWN button and press the OK button.
    - [VIDEO OUT] sub menu : NTSC, PAL
  - 5. Press the menu button twice and the menu will disappear.
- Connecting to an external monitor

In RECORDING/ PLAY mode, you can view the stored still images or movie clips by connecting the camera to an external monitor via the A/V cable. When the camera is connected to an external monitor, the LCD monitor will be turned off automatically.

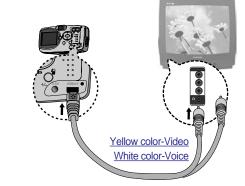

#### INFORMATION

- NTSC : U.S.A, Canada, Japan, South Korea, Taiwan, Mexico.
- PAL : Australia, Austria, Belgium, China, Denmark, Finland, Germany, U.K., Holland, Italy, Kuwait, Malaysia, New Zealand, Singapore, Spain, Sweden, Switzerland, Thailand, Norway.
- When using a TV as an external monitor, you will need to select the external or AV channel of the TV.
- There will be a digital noise on the external monitor, but it is not a malfunction.
- If the image is not in the centre of the screen, use the TV controls to centre it.
- When the camera is connected to an external monitor, the menu will be visible on the external monitor and the menu functions are the same as those indicated on the LCD monitor.

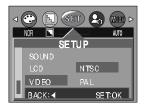

### **Quick view**

- If you enable Quick View before capturing an image, you can view the image you just captured on the LCD monitor for the duration set in the [Quick View] setup. Quick view is possible only with still images.
- Setting Quick View
  - 1. In any mode other than Voice Recording mode, press the MENU button.
  - 2. Press the LEFT/ RIGHT button and select the [SETUP] menu tab.
  - Select the [QUICK VIEW] menu by pressing the UP/ DOWN button and press the RIGHT button.
  - 4. Select a desired sub menu by pressing the UP/ DOWN button and press the OK button.

[OFF] : The quick view function can't be activated.

 $[1 \sim 5 \text{ SEC}]$  : The captured image is briefly displayed during the selected time.

- 5. Press the menu button twice and the menu will disappear.
- Deleting Images in Quick View

You can delete images directly from the quick view screen. If you select the [1~5SEC] sub menu at step 4, press the RIGHT button and the [DEL. ANSWER] menu will be displayed.

5. Select the desired [DEL. ANSWER] sub menu by pressing the UP/DOWN button.

Selecting [OFF] : A [DELETE?] message will not display.

Selecting [ON] : You can delete the captured image at once.

- 6. Press the menu button twice and the menu will disappear.
- Using the [DEL.ANSWER] menu

If you select [ON] at the [DEL.ANSWER] menu, a message as shown alongside will be displayed after taking a picture. Pressing the OK button : the captured image is deleted. Pressing the LEFT button : the captured image is stored.

### <u> 기능</u> 구현 안됨

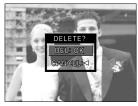

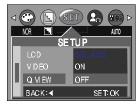

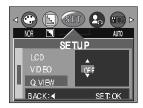

# **Connecting an External Device (USB)**

- You can select an external device to which you want to connect the camera using the USB cable.
- Selecting an External Device
  - 1. In any mode other than Voice Recording mode, press the MENU button.
  - 2. Press the LEFT/ RIGHT button and select the [SETUP] menu tab.
  - 3. Select the [USB] menu by pressing the UP/ DOWN button and press the RIGHT button.
  - 4. Select a desired sub menu by pressing the UP/ DOWN button and press the OK button.

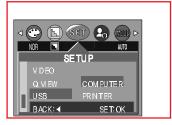

COMPUTER : Select this if you want to connect the camera to your PC. Refer to page 70 for instructions on how to connect the camera to your PC.

- PRINTER : Select this if you want to connect the camera to your printer. Refer to page 60 for instructions on how to connect the camera to your printer.
- 5. Press the menu button twice and the menu will disappear.

### Initialization(RESET ALL)

■ All camera menu and function settings will be restored to their default values. However, values for DATE/TIME, LANGUAGE, and VIDEO OUT will not be changed.

#### Initializing the Camera

- In any mode other than Voice Recording mode, press the MENU button.
- 2. Press the LEFT/ RIGHT button and select the [SETUP] menu tab.
- Select the [RESET ALL] menu by pressing the UP/ DOWN button and press the RIGHT button.
- Select a desired sub menu by pressing the UP/ DOWN button and press the OK button.

If [NO] is selected : Settings will not be restored to their defaults.

If [YES] is selected : All settings will be restored to their defaults.

5. Press the menu button twice and the menu will disappear.

|          | SET 20 MOR > |
|----------|--------------|
| NOR 🔳    | AUTO         |
| SI SI    | TUP          |
| Q, VI EW |              |
| USB      | NO           |
| RESET    | YES          |
| L BACK:∢ | SE T: OK     |

# Setting up the MYCAM menu

■ You can set up a start up image, start up sound, shutter sound and AVATAR. Every camera working mode (with the exception of Voice recording mode) has the MyCAM menu.

| Menu tab | Main menu | Sub me        | enu       | Page   |      |
|----------|-----------|---------------|-----------|--------|------|
|          | AVATAR    | NO            | 1         | P.59   |      |
|          | AVATAN    | CHAN          | 1.59      |        |      |
|          | S.IMAGE   | OFF           | IMAGE1    | P.59   |      |
|          |           | S.IWAGE       | IMAGE2    | IMAGE3 | F.39 |
|          | S.SOUND   | OFF           | SOUND1    | P.59   |      |
|          | 5.500ND   | SOUND2        | SOUND3    | F.39   |      |
|          | SH.SOUND  | OFF SH.SOUND1 |           | D CO   |      |
|          |           | SH.SOUND2     | SH.SOUND3 | P.59   |      |

#### Avatar

- You can use a captured image to create a 3D image on your PC, and then transfer it to the camera and use it as an avatar. You can view the avatar stored on the camera when you turn on the camera.
  - Avatar : The word "avatar" came from ancient Sanskrit and referred to the incarnation of a god that appears in this world. In computer terms, an avatar is a 3D or 2D graphic representation. See page 87 for how to create and use an avatar.
- Storing Avatars on the Camera
  - 1. Connect the camera to your PC. (See page 100.)
  - Open Windows Explorer, select the folder in which your avatars are located, and then select the avatar you want to store on the camera.
  - 3. Left-click on the avatar and select "Copy".
  - 4. Select the DCIM/100SSCAM folder in the removable drive.
  - 5. Left-click on the removable drive and select "Paste" to copy the avatar to the memory card.
  - 6. You can select the avatar from the camera's MYCAM menu.

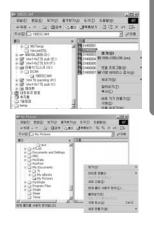

### Avatar

#### Selecting Avatars

- 1. In a mode other than Voice Recording mode, press the MENU button.
- 2. Use the LEFT and RIGHT buttons to select the [MYCAM] menu tab.
- Select [AVATAR] menu by pressing the UP/ DOWN button and press the RIGHT button.
- Select a desired sub menu by pressing the UP/ DOWN button and press the OK button.
  - If [NO] is selected : Avatars will not be used by the camera.

If [CHANGE] is selected : Avatars will be displayed in thumbnail format.

Use the UP, DOWN, LEFT, and RIGHT buttons to select the desired avatar, and then press the OK button.

5. Press the menu button twice and the menu will disappear.

### INFORMATION

- Only avatars stored in the 100SSCAM folder of the memory card can be selected.
- Avatar file format is "avatxxxx.mov".
- You can store as many avatars as memory capacity allows.
- When the avatar is selected, the startup image will be replaced by the avatar.

### Start up image

- You can select the image that is first displayed on the LCD monitor whenever the camera is turned on. If both the avatar and startup image are selected, only the avatar will be displayed. To view the startup image, cancel the selection of an avatar.
- Setting Startup Image
  - In a mode other than Voice Recording mode, press the MENU button.
  - 2. Press the LEFT/ RIGHT button and select [MYCAM] menu tab.
  - Select [S.IMAGE] menu by pressing the UP/ DOWN button and press the RIGHT button.
  - Select a desired sub menu by pressing the UP/ DOWN button and press the OK button.
  - 5. Press the menu button twice and the menu will disappear.

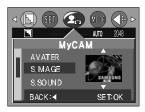

### <u> 기능</u> 구현 안됨

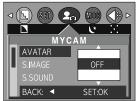

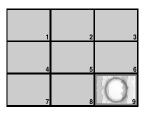

### Start up image

### INFORMATION

- Only an image that is saved as a LOGO in the [RESIZE] sub menu can be used as the start up image.
- The logo image will not be deleted by the [DEL.ALL] or [FORMAT] menu.

#### Start up sound

- You can select the sound that is activated whenever the camera is turned on.
- Setting the Startup Sound
  - 1. In any mode other than Voice Recording mode, press the MENU button.
  - 2. Press the LEFT/ RIGHT button and select the [MYCAM] menu tab.
  - Select the [S.SOUND] menu by pressing the UP/ DOWN button and press the RIGHT button.
  - Select a desired sub menu by pressing the UP/ DOWN button and press the OK button.
  - 5. Press the menu button twice and the menu will disappear.

#### Shutter sound

- You can select the shutter sound.
- Selecting the Shutter Sound
  - In any mode other than Voice Recording mode, press the MENU button.
  - Press the LEFT/ RIGHT button and select the [MYCAM] menu tab.
  - Select the [SH.SOUND] menu by pressing the UP/ DOWN button and press the RIGHT button.
  - Select a desired sub menu by pressing the UP/ DOWN button and press the OK button.
  - 5. Press the menu button twice and the menu will disappear.

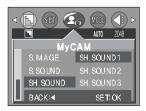

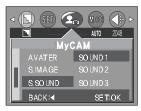

- D : Default
- : There is no related menu.
- K : Altered settings and values are maintained even after the camera is turned off. (KEEP)
- R : A default value is restored when the camera is turned off. (RETURN)
- O : A default value is restored after the function has been executed. (ONCE)
  - : Settings can be stored in Myset mode.

|          | Camera working | F    | Recordin | g     | Movie |             | Voice      |            |           |
|----------|----------------|------|----------|-------|-------|-------------|------------|------------|-----------|
| Functior | mode           | Auto | Night    | Myset | clip  | Still image | Movie clip | Voice memo | recording |
|          | 2048x1536      | K(D) | K(D)     | K(D)  | -     | -           | -          | -          | -         |
|          | 2048x1360      | К    | К        | К     | -     | -           | -          | -          | -         |
|          | 1600x1200      | К    | К        | К     | -     | -           | -          | -          | -         |
| SIZE     | 1024x768       | К    | К        | К     | -     | -           | -          | -          | -         |
|          | 640x480        | К    | К        | К     | -     | -           | -          | -          | -         |
|          | 320x240        | -    | -        | -     | K(D)  | -           | -          | -          | -         |
|          | 160x120        | -    | -        | -     | К     | -           | -          | -          | -         |
|          | S.FINE         | К    | К        | К     | -     | -           | -          | -          | -         |
|          | FINE           | K(D) | K(D)     | K(D)  | -     | -           | -          | -          | -         |
| QUALITY  | NORMAL         | К    | К        | К     | -     | -           | -          | -          | -         |
|          | HIGH(24fps)    | -    | -        | -     | K(D)  | -           | -          | -          | -         |
|          | LOW(15fps)     | -    | -        | -     | К     | -           | -          | -          | -         |
| Zoom     | Optical zoom   | R    | R        | R     | R     | -           | -          | -          | -         |
| 20011    | Digital zoom   | R    | R        | R     | -     | R           | -          | -          | -         |
| METERING | MULTI          | K(D) | K(D)     | K(D)  | K(D)  | -           | -          | -          | -         |
|          | SPOT           | R    | -        | R     | -     | -           | -          | -          | -         |
|          | AUTO           | K(D) | K(D)     | K(D)  | K(D)  | -           | -          | -          | -         |
| 180      | 100            | R    | -        | R     | -     | -           | -          | -          | -         |
| ISO      | 200            | R    | -        | R     | -     | -           | -          | -          | -         |
|          | 400            | R    | -        | R     | -     | -           | -          | -          | -         |

|              | Camera working               | F    | Recordin | g     | Movie |             | Play       |            | Voice     |
|--------------|------------------------------|------|----------|-------|-------|-------------|------------|------------|-----------|
| Functior     | n mode                       | Auto | Night    | Myset | clip  | Still image | Movie clip | Voice memo | recording |
|              | Auto                         | K(D) | K(D)     | K(D)  | K(D)  | -           | -          | -          | -         |
|              | Daylight                     | R    | -        | R     | R     | -           | -          | -          | -         |
| White        | Cloudy                       | R    | -        | R     | R     | -           | -          | -          | -         |
| balance      | Fluorescent                  | R    | -        | R     | R     | -           | -          | -          | -         |
|              | Tungsten                     | R    | -        | R     | R     | -           | -          | -          | -         |
|              | User set                     | R    | -        | R     | R     | -           | -          | -          | -         |
|              | NORMAL                       | K(D) | K(D)     | K(D)  | K(D)  | -           | -          | -          | -         |
|              | B & W                        | R    | -        | R     | R     | -           | -          | -          | -         |
| EFFECT       | SUNSET                       | R    | -        | R     | R     | -           | -          | -          | -         |
|              | SEPIA                        | R    | -        | R     | R     | -           | -          | -          | -         |
|              | RGB                          | R    | -        | R     | R     | -           | -          | -          | -         |
|              | SOFT                         | R    | -        | R     | -     | -           | -          | -          | -         |
| Sharpness    | NORMAL                       | K(D) | K(D)     | K(D)  | -     | -           | -          | -          | -         |
|              | VIVID                        | R    | -        | R     | -     | -           | -          | -          | -         |
|              | Auto                         | K(D) | -        | K(D)  | -     | -           | -          | -          | -         |
|              | Red eye (with Auto)          | R    | -        | R     | -     | -           | -          | -          | -         |
| Flash        | Fill-in                      | R    | -        | R     | -     | -           | -          | -          | -         |
| FIASI        | Slow sync.<br>(with Red eye) | R    | K(D)     | R     | -     | -           | -          | -          | -         |
|              | Off                          | R    | R        | R     | K(D)  | -           | -          | -          | -         |
|              | -0.5 ~-2.0EV                 | R    |          | R     |       |             |            |            |           |
| <b>F</b>     | (1/2 steps)                  | к    | -        | ĸ     | -     | -           | -          | -          | -         |
| Exposure     | 0.0EV                        | K(D) | K(D)     | K(D)  | -     | -           | -          | -          | -         |
| compensation | -0.5 ~-2.0EV<br>(1/2 steps)  | R    | -        | R     | -     | -           | -          | -          | -         |
| Manual       | F4.8~F2.8                    | -    | R        | -     | -     | -           | -          | -          | -         |
| Exposure     | F5.6                         | -    | K(D)     | -     | -     | -           | -          | -          | -         |
| compensation | F6.7                         | -    | R        | -     | -     | -           | -          | -          | -         |

D

| $\square$ |          | Came    | era working  | F    | Recordin | g     | Movie |             | Play       |            | Voice     |
|-----------|----------|---------|--------------|------|----------|-------|-------|-------------|------------|------------|-----------|
| 1         | Function |         | mode         | Auto | Night    | Myset | clip  | Still image | Movie clip | Voice memo | recording |
|           |          |         | Off          | K(D) | K(D)     | K(D)  | K(D)  | -           | -          | -          | -         |
| Se        | lf-timer | er 2sec |              | 0    | 0        | 0     | -     | -           | -          | -          | -         |
|           |          |         | 10sec        | 0    | 0        | 0     | -     | -           | -          | -          | -         |
| \<br>∖    | /oice    | Do r    | not record   | -    | -        | -     | -     | -           | -          | -          | -         |
| rec       | ording   | F       | Record       | -    | -        | -     | -     | -           | -          | -          | K(D)      |
| \<br>\    | /oice    | Do r    | not record   | K(D) | K(D)     | K(D)  | -     | K(D)        | -          | -          | -         |
| n         | nemo     | F       | Record       | 0    | 0        | 0     | K(D)  | 0           | -          | -          | -         |
| A 4       |          | 80 ci   | m ~ infinity | K(D) | K(D)     | K(D)  | K(D)  | -           | -          | -          | -         |
| Aut       | o focus  | 5       | ~ 80cm       | R    | -        | R     | R     | -           | -          | -          | -         |
|           |          | 4 ~     | 10 SEC       | -    | -        | -     | -     | R           | -          | -          | -         |
| 0.4       | o obow   | 3       | 3 SEC        | -    | -        | -     | -     | K(D)        | -          | -          | -         |
|           | e show   | OFF     | , 1, 2 SEC   | -    | -        | -     | -     | R           | -          | -          | -         |
| (TSE      | ec step) | No      | o repeat     | -    | -        | -     | -     | K(D)        | -          | -          | -         |
|           |          | F       | Repeat       | -    | -        | -     | -     | R           | -          | -          | -         |
|           | OTECT    | U       | NLOCK        | -    | -        | -     | -     | K(D)        | K(D)       | K(D)       | -         |
| PR        | JIECI    | I       | LOCK         | -    | -        | -     | -     | R           | R          | R          | -         |
|           |          | ONE     | 0 PRINTS     | -    | -        | -     | -     | K(D)        | -          | -          | -         |
|           | STAND    | PIC     | 1~30 PRINTS  | -    | -        | -     | -     | K           | -          | -          | -         |
|           | ARD      | ALL     | 0 PRINTS     | -    | -        | -     | -     | K(D)        | -          | -          | -         |
|           |          | PICS    | 1~30 PRINTS  | -    | -        | -     | -     | K           | -          | -          | -         |
|           | INDEX    |         | NO           | -    | -        | -     | -     | K(D)        | -          | -          | -         |
| D         |          |         | YES          | -    | -        | -     | -     | K           | -          | -          | -         |
| P<br>O    |          |         | 3X5          | -    | -        | -     | -     | K(D)        | -          | -          | -         |
| F         | PRINT    |         | 4X6          | -    | -        | -     | -     | K           | -          | -          | -         |
|           | SIZE     |         | 5X7          | -    | -        | -     | -     | К           | -          | -          | -         |
|           |          | 8X10    |              | -    | -        | -     | -     | K           | -          | -          | -         |
|           |          | STA     | ANDARD       | -    | -        | -     | -     | K(D)        | -          | -          | -         |
|           | CANCEL   | I       | NDEX         | -    | -        | -     | -     | 0           | -          | -          | -         |
|           |          | PR      | INT SIZE     | -    | -        | -     | -     | 0           | -          | -          | -         |

|   |               | Carr      | era working  | F     | Recordin | g    | Movie       |            | Play       |           | Voice |
|---|---------------|-----------|--------------|-------|----------|------|-------------|------------|------------|-----------|-------|
| F | Function mode |           | Auto         | Night | Myset    | clip | Still image | Movie clip | Voice memo | recording |       |
|   |               | 0         | ONE PIC      |       | -        | -    | -           | K(D)       | -          | -         | -     |
|   | IMAGES        | A         | LL PICS      | -     | -        | -    | -           | D          | -          | -         | -     |
|   |               | D         | EFAULT       | -     | -        | -    | -           | K(D)       | -          | -         | -     |
|   |               | U         | SER SET      | -     | -        | -    | -           | D          | -          | -         | -     |
|   |               | С         | POSTCARD     | -     | -        | -    | -           | K(D)       | -          | -         | -     |
|   |               | CUSHOX    | 4X6          | -     | -        | -    | -           | D          | -          | -         | -     |
|   |               | Ť         | 8X6          | -     | -        | -    | -           | D          | -          | -         | -     |
|   |               |           | A6           | -     | -        | -    | -           | D          | -          | -         | -     |
|   | _             |           | A4           | -     | -        | -    | -           | D          | -          | -         | -     |
|   | P             | Ż         | B5           | -     | -        | -    | -           | D          | -          | -         | -     |
|   | R             |           | FULL         | -     | -        | -    | -           | K(D)       | -          | -         | -     |
|   | N             | L         | 1            | -     | -        | -    | -           | D          | -          | -         | -     |
| Р | Т             | A         | 2            | -     | -        | -    | -           | D          | -          | -         | -     |
| i | E             | Y<br>O    | 4            | -     | -        | -    | -           | D          | -          | -         | -     |
| С | R             | U         | 6            | -     | -        | -    | -           | D          | -          | -         | -     |
| t |               | Т         | 8            | -     | -        | -    | -           | D          | -          | -         | -     |
| B | S             |           | INDEX        | -     | -        | -    | -           | D          | -          | -         | -     |
| i | E             | PAP       | <u>PLAIN</u> | -     | -        | -    | -           | K(D)       | -          | -         | -     |
| d | T             | ER<br>TYP | PHOTO        | -     | -        | -    | -           | D          | -          | -         | -     |
| g | U<br>P        | E         | FAST PHOTO   | -     | -        | -    | -           | D          | -          | -         | -     |
| e |               | PRINT     | DRAFT        | -     | -        | -    | -           | D          | -          | -         | -     |
|   |               | QUALI     | NORMAL       | -     | -        | -    | -           | K(D)       | -          | -         | -     |
|   |               | TY        | FINE         | -     | -        | -    | -           | D          | -          | -         | -     |
|   |               | DA        | OFF          | -     | -        | -    | -           | K(D)       | -          | -         | -     |
|   |               | TE        | ON           | -     | -        | -    | -           | D          | -          | -         | -     |
|   |               | FIL       | OFF          | -     | -        | -    | -           | K(D)       | -          | -         | -     |
|   |               | Ë         | ON           | -     | -        | -    | -           | D          | -          | -         | -     |
|   |               |           | NO           | -     | -        | -    | -           | K(D)       | -          | -         | -     |
|   | PRINT         |           | YES          | -     | -        | -    | -           | D          | -          | -         | -     |
|   | DPOF AUTO     |           | NO           | -     | -        | -    | -           | K(D)       | -          | -         | -     |
|   | PRINT         |           | YES          | -     | -        | -    | -           | D          | -          | -         | -     |
|   | DECET         |           | NO           | -     | -        | -    | -           | K(D)       | -          | -         | -     |
|   | RESET         |           | YES          | -     | -        | -    | -           | D          | -          | -         | -     |

D

| $\square$ |          | <u> </u>             | ra working | F    | Recordin | g     | Movie |             | Play       |            | Voice     |
|-----------|----------|----------------------|------------|------|----------|-------|-------|-------------|------------|------------|-----------|
| F         | Function |                      | mode       | Auto | Night    | Myset | clip  | Still image | Movie clip | Voice memo | recording |
|           | Trimmine |                      | No         | -    | -        | -     | -     | K(D)        | -          | -          | -         |
|           | Trimming | `                    | YES        | -    | -        | -     | -     | 0           | -          | -          | -         |
| E         |          | 160                  | 0X1200     | -    | -        | -     | -     | 0           | -          | -          | -         |
| d         | RESIZE   | 102                  | 24X768     | -    | -        | -     | -     | 0           | -          | -          | -         |
| i         | REGIZE   | 64                   | 0X480      | -    | -        | -     | -     | 0           | -          | -          | -         |
| t         |          | L                    | OGO        | -    | -        | -     | -     | 0           | -          | -          | -         |
|           | ROTATE   |                      | NO         | -    | -        | -     | -     | K(D)        | -          | -          | -         |
|           |          | ```                  | YES        | -    | -        | -     | -     | 0           | -          | -          | -         |
| De        | eletion  |                      | No         | -    | -        | -     | -     | K(D)        | K(D)       | K(D)       | -         |
|           |          | ,                    | YES        | -    | -        | -     | -     | 0           | 0          | 0          | -         |
|           | L.ALL    |                      | No         | -    | -        | -     | -     | K(D)        | K(D)       | K(D)       | -         |
|           |          | Ŷ                    | YES        | -    | -        | -     | -     | 0           | 0          | 0          | -         |
| F         | FILE     | RESET                |            |      |          |       | K(D)  |             |            |            | -         |
|           |          | SE                   | RIES       | К    |          |       |       |             |            | -          |           |
|           |          | (                    | OFF        | К    |          |       |       |             |            | -          |           |
| F         | PWR      |                      | 1, 2 MIN   | К    |          |       |       |             |            | -          |           |
| 0         | OFF      | ON 3 MIN<br>4~10 MIN |            | K(D) |          |       |       |             |            |            | -         |
|           |          |                      |            |      | К        |       |       |             |            |            | -         |
| LAN       | GUAGE    | 16 la                | nguages    |      |          |       | K     |             |            |            | -         |
| FO        | RMAT     |                      | NO         |      |          |       | K(D)  |             |            |            | -         |
|           |          |                      | YES        |      |          |       | 0     |             |            |            | -         |
|           | ATE      | 200                  | 3/01/01    |      |          |       | K     |             |            |            | -         |
|           |          | ~ 20                 | 50/12/31   | К    |          |       |       |             |            | -          |           |
| т         | IME      | 12:                  | 00 A.M     |      |          |       | K     |             |            |            | -         |
|           |          | ~11                  | :59 P.M    | К    |          |       |       |             |            | -          |           |
|           |          | (                    | OFF        |      |          |       | K(D)  |             |            |            | -         |
| IM        | PRINT    | D                    | ATE        |      |          |       | K     |             |            |            | -         |
|           |          | DAT                  | E&TIME     |      |          |       | K     |             |            |            | -         |

| $\square$  | Camera          | a working | F    | Recordin | g     | Movie |             | Play       |            | Voice     |
|------------|-----------------|-----------|------|----------|-------|-------|-------------|------------|------------|-----------|
| Function   |                 | mode      | Auto | Night    | Myset | clip  | Still image | Movie clip | Voice memo | recording |
|            | Y/N             | //D       |      |          |       | K(D)  |             |            | 1          | -         |
| Date type  | M/              | D/Y       |      |          |       | К     |             |            |            | -         |
|            | D/I             | M/Y       |      |          |       | K     |             |            |            | -         |
|            | 0               | FF        |      |          |       | K(D)  |             |            |            | -         |
| SOUND      | LC              | W         |      |          |       | K     |             |            |            | -         |
| SOUND      | NOF             | MAL       |      |          |       | K     |             |            |            | -         |
|            | HI              | GH        |      |          |       | K     |             |            |            | -         |
|            | LC              | W         |      |          |       | Κ     |             |            |            | -         |
| LCD        | NOF             | RMAL      |      |          |       | K(D)  |             |            |            | -         |
|            | HI              | GH        |      |          |       | Κ     |             |            |            | -         |
| VIDEO      | NT              | SC        |      |          |       | К     |             |            |            | -         |
| OUT        | P               | AL        |      | К        |       |       |             |            |            | -         |
|            | 0               | FF        |      | K(D)     |       |       |             |            |            | -         |
| QUICK      | 1 s             | ec.       |      | К        |       |       |             |            |            | -         |
| VIEW       | 2~5             | sec.      |      |          |       | K     |             |            |            | -         |
| VIEVV      | DEL             | OFF       | K(D) |          |       |       |             |            |            | -         |
|            | ANSWER          | ON        |      |          |       | K     |             |            |            | -         |
| USB        | COMF            | PUTER     |      |          |       | K(D)  |             |            |            | -         |
| 000        | PRIN            | ITER      |      |          |       | Κ     |             |            |            | -         |
| RESET      | N               | 0         |      |          |       | Κ     |             |            |            | -         |
| ALL        | YI              | ES        |      |          |       | K(D)  |             |            |            | -         |
| AVATAR     | CAN             | ICEL      |      |          |       | K(D)  |             |            |            | -         |
|            | CHA             | NGE       |      | К        |       |       |             |            |            | -         |
| S.IMAGE    | IMA             | GE1       |      |          |       | K(D)  |             |            |            | -         |
| 0.IIVIAGE  |                 | AGE 2, 3  | К    |          |       |       |             |            |            | -         |
| S.SOUND    | SOUND 1         |           | K(D) |          |       |       |             |            | -          |           |
| 0.00000    | OFF, SOUND 2, 3 |           | К    |          |       |       |             |            | -          |           |
| SH.SOUND   | SH.SC           | UND 1     |      |          |       | K(D)  |             |            |            | -         |
| 311.300IND | OFF, SH.S       | OUND 2, 3 |      |          |       | K     |             |            |            | -         |

\* The list of camera functions is subject to change without prior notice.

# **Starting PC mode**

- If you insert the USB cable into the USB connection terminal, the camera working mode will change to the PC mode automatically.
- In this mode, you can download stored images to your PC through the USB cable.
- The LCD monitor is always turned off in PC mode.
- The function lamp will blink when the files are transferring via the USB connection.
- Connecting the camera to a PC
  - 1. Turn the PC power on.
  - 2. Turn the camera power on.
  - 3. In any mode other than Voice Recording mode, press the MENU button.
  - 4. Press the LEFT/ RIGHT button and select the [SETUP] menu tak
  - 5. Select the [USB] menu by pressing the UP/ DOWN button and press the RIGHT button.
  - 6. Use the UP and DOWN buttons to select [COMPUTER], and then press the OK button.
  - 7. Press the menu button twice and the menu will disappear.
  - 8. Connect the PC and the camera via the USB cable.
    - Insert the small plug of the USB cable into the camera USB connection terminal.
    - Insert the large connector of the USB cable into the USB port of the PC
    - The plugs must be firmly inserted

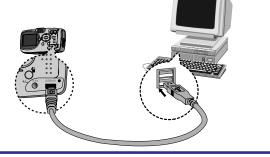

Disconnecting the camera and PC : Refer to page 127 (Removing the removable disk).

### INFORMATION

- The camera driver must be installed before using PC mode.
- To save battery power, it is recommended that you use an AC adapter (Optional) when connecting the camera to a computer

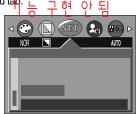

# **Starting PC mode**

#### Downloading stored images

You can download the still images stored on the camera to your PC's hard disk and print them or use photo editing software to edit them.

- 1. Connect the camera to your PC with the USB cable. (p.94)
- On your computer's desktop display, select [My computer] and double click [Removable Disk → DCIM → 100SSCAM]. The image files will then be displayed.
- 3. Select an image and press the right mouse button.
- 4. A pop-up menu will open. Click the [Cut] or [Copy] menu [Cut] : cuts a selected file.

[Copy] : copies files.

- 5. Click a folder that you want to paste the file into.
- Press the right mouse button and a pop-up menu will open. Click [Paste].

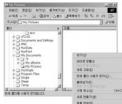

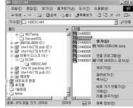

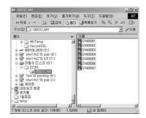

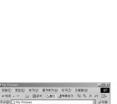

# Starting PC mode

7. An image file is transferred from the camera to your PC.

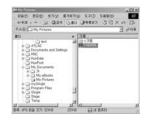

- By using [Digimax Viewer], you can see the stored images in the memory directly on the PC monitor and you can copy or move the image files. (p.130)

#### Important notes

Be sure to observe the following precautions!

- This unit contains precision electronic components. Do not use or store this unit in the following locations.
  - Areas exposed to severe changes in temperature and humidity.
  - Areas exposed to dust and dirt.
  - Areas exposed to direct sunlight or the inside of a vehicle in hot weather.
  - Environments where there is high magnetism or excessive vibration.
  - Areas with high explosives or highly flammable materials.
- Do not let the unit come into contact with dust, vinyl goods, or chemicals, such as insecticides, for an extended period of time.
- Sand can be particularly troublesome to cameras.
  - Do not let sand get inside the unit when using it on beaches, coastal dunes, or other areas where there is lots of sand.
  - Doing so may result in failure or may permanently render the unit unusable.
- Extremes in temperature may cause problems.
  - If the camera is transferred from a cold to a warm and humid environment, condensation can form on the delicate electronic circuitry.

If this occurs, turn the camera off and wait for at least 1 hour until all moisture is dispersed. Moisture build up can also occur in the memory card. If this happens, turn off the camera and remove the memory card. Wait until the moisture has dispersed.

### Important notes

#### Caution on Using the Lens

- If the lens is subjected to direct sunlight, it could result in discoloration and deterioration of the image sensor.
- Do not apply excessive force to the zoom lens.
- Pay attention not to get fingerprints or foreign substances on the surface of the lens.
- If the digital camera is not used for a long period, an electric discharge can occur. It is a good idea to remove the batteries and the memory card if you do not intend using the camera for an extended period of time.
- If the camera is exposed to an electronic interference, it will turn itself off to protect the memory card.

#### Camera Maintenance

Use a soft brush (available from photo stores) to gently clean the lens and LCD assemblies.
 If this does not work, lens-cleaning paper with lens cleaning fluid can be used.
 Clean the camera body with a soft cloth. Do not allow this camera to come into contact with solvent materials such as benzol, insecticide, thinners etc. This may damage the body shell of the camera and also affect its performance.

Rough handling can damage the LCD monitor. Take care to avoid damage and keep the camera in its protective carry case at all times when not in use.

- Do not attempt to disassemble or modify the camera.
- Under certain conditions, static electricity can cause the flash unit to fire. This is not harmful to the camera and is not a malfunction.
- When images are uploaded or downloaded, the data transfer may be affected by static electricity. In this case, disconnect and re-connect the USB cable before trying the transfer again.

# Warning indicator

There are several warnings that may appear on the LCD display

| Warning indicator | Causes                                                                                                    | Remedy                                                                                                    |
|-------------------|----------------------------------------------------------------------------------------------------|----------------------------------------------------------------------------------------------------|
| CARD ERROR !      | - Memory card error                                                                                               | - Turn off the camera power and turn it on again<br>- Insert the memory card again<br>- Format the memory card (p.85)                  |
| CARD FULL !       | - There is insufficient<br>memory capacity to take<br>an image                                                    | <ul> <li>Insert a new memory card</li> <li>Delete unnecessary image files to free up some memory</li> </ul>                            |
| NO IMAGE !        | - There are no images<br>stored on the memory card                                                                | - Take images<br>- Insert a memory card that is holding<br>some images                                                                 |
| NO CARD !         | <ul> <li>A memory card is not<br/>inserted</li> <li>The camera can't<br/>recognize the memory<br/>card</li> </ul> | <ul> <li>Insert a memory card</li> <li>Insert the memory card again</li> <li>Turn off the camera power and turn it on again</li> </ul> |
| FILE ERROR !      | - File error<br>- Memory card error                                                                               | - Format the memory card<br>- Contact a camera service center                                                                          |
| LOW BATTERY !     | - There is low battery capacity                                                                                   | - Insert fresh batteries                                                                                                    |
| CARD LOCKED !     | - The memory card is<br>locked                                                                                    | - Slide the write protect switch to the<br>bottom of the memory card.(p.30)                                                            |
| <u>Dark</u>       | - When taking pictures in<br>dark places                                                                          | - Use a tripod and take pictures in Flash<br>Photography mode.                                                                         |

# Before contacting a service center

#### Please check the following

| Symptom                                                               | Causes                                                                                                    | Remedy                                                                                                    |
|-----------------------------------------------------------------------|----------------------------------------------------------------------------------------------------|----------------------------------------------------------------------------------------------------|
| The camera doesn't switch on                                          | <ul> <li>There is low battery capacity</li> <li>An AC Power Adapter is not connected</li> <li>Batteries are inserted incorrectly with the reverse polarities.</li> </ul>                                                                                                    | <ul> <li>Insert fresh batteries</li> <li>Connect an AC Power Adapter</li> <li>Insert the batteries according to the polarity marks (+, -).</li> </ul>                                                                                                    |
| The camera power ceases whilst in use                                 | <ul> <li>The batteries are exhausted</li> <li>The Camera is turned off<br/>automatically.</li> <li>The Adapter plug is not<br/>connected securely</li> </ul>                                                                                                    | <ul> <li>Insert fresh batteries</li> <li>Slide the power switch to reactivate camera</li> <li>Remove and re-insert the plug</li> </ul>                                                                                                    |
| Batteries drain<br>quickly                                            | - The Camera is being used<br>in low temperatures                                                                                                    | - Keep the camera in warm conditions<br>(i.e. inside a coat or jacket) and only<br>remove it in order to take images                                                                                                    |
| Camera does not<br>take images when<br>pressing the<br>Shutter button | <ul> <li>The memory card is not<br/>inserted</li> <li>There is insufficient memory capacity</li> <li>The memory card has not been formatted</li> <li>The memory card is<br/>exhausted</li> <li>The camera's power is off</li> <li>The batteries are exhausted</li> <li>The memory card is locked</li> <li>Batteries are inserted<br/>incorrectly with the reverse<br/>polarities.</li> </ul> | <ul> <li>After turning the camera off, insert a new memory card</li> <li>Delete unnecessary image files</li> <li>Format the memory card (p.85)</li> <li>Insert a new memory card</li> <li>Turn the camera power on</li> <li>Insert fresh batteries</li> <li>Slide the write protect switch to the bottom of the memory card</li> <li>Insert the batteries according to the polarity marks (+, -).</li> </ul> |
| The camera<br>suddenly stops<br>working while in<br>use.              | - The camera was stopped due to a malfunction.                                                                                                    | - Press the power button for longer than 3 seconds. The camera will restart to its normal operation state.                                                                                                    |

## Before contacting a service center

| Symptom                                                                    | Causes                                                                                                    | Remedy                                                                                                    |
|----------------------------------------------------------------------------|----------------------------------------------------------------------------------------------------|----------------------------------------------------------------------------------------------------|
| The images are<br>unclear                                                  | <ul> <li>A picture was taken within 0.8 m<br/>from the subject without setting<br/>an appropriate macro mode.</li> <li>Taking a picture beyond<br/>the flash range</li> <li>The lens is smudged or<br/>dirty.</li> </ul> | <ul> <li>If the subject is closer than 0.8m, select macro shot mode.</li> <li>Take a picture within the flash range</li> <li>Clean the lens</li> </ul> |
| The flash does not fire                                                    | - Flash off mode has been selected                                                                                                    | - Dis-engage flash off mode                                                                                                    |
| Incorrect date and time is displayed                                       | - The date and time have<br>been set incorrectly or the<br>camera has adopted the<br>default settings                                                                                                    | - Reset the date and time correctly                                                                                                    |
| The camera<br>buttons do not<br>operate                                    | - Camera malfunction                                                                                                    | - Remove /re-insert batteries and switch the camera on                                                                                                 |
| A card error has<br>occurred while the<br>memory card is in<br>the camera. | - Incorrect memory card<br>format                                                                                                    | - Re-format the memory card (p.85)                                                                                                    |
| The images don't<br>play back                                              | - Incorrect file name.<br>(Violation of DCF format)                                                                                                    | - Do not change the image file name.                                                                                                    |

# Before contacting a service center

| Symptom                                                                        | Causes                                                                                                    | Remedy                                                                                                    |
|--------------------------------------------------------------------------------|----------------------------------------------------------------------------------------------------|----------------------------------------------------------------------------------------------------|
| Colour of image is<br>different to the<br>original scene                       | - White balance setting is<br>incorrect.                                                                                                    | - Select appropriate White balance.                                                                                                    |
| Images are too<br>bright                                                       | - Exposure is excessive.                                                                                                    | - Reset exposure compensation.                                                                                                    |
| No image on<br>external monitor                                                | <ul> <li>The external monitor has<br/>not been connected<br/>properly with the camera.</li> <li>There are incorrect files in<br/>the memory card.</li> </ul>                                                                                                    | <ul> <li>Check the connection cables.</li> <li>Insert a memory card that has correct files.</li> </ul>                                                                                                    |
| When using the<br>PC's explorer, the<br>[Removable Disk]<br>file does not show | <ul> <li>Cable connection is<br/>incorrect.</li> <li>The camera is off.</li> <li>There are no batteries, the<br/>batteries are exhausted or<br/>the AC adapter is not<br/>connected.</li> <li>The operating system is<br/>not Windows 98, 98SE,<br/>2000, ME, XP/ Mac OS<br/>9.0~10.2. Alternatively the<br/>PC does not support USB.</li> <li>The USB driver is not<br/>installed.</li> </ul> | <ul> <li>Check the connection.</li> <li>Turn the camera on.</li> <li>Insert new batteries or check the adapter connection.</li> <li>Install Windows 98, 98SE, 2000, ME, XP/ Mac OS 9.0~10.2 to PC that supports USB.</li> <li>Install a [USB Storage Driver].</li> </ul> |

# **Specifications**

| Imaga          | Туре                                  | 1/2.7" CCD                                                     |  |  |  |  |
|----------------|---------------------------------------|----------------------------------------------------------------|--|--|--|--|
| Image          | Effective Pixels                      | Approx. 3.2 Mega pixels                                        |  |  |  |  |
| Sensor         | Total Pixels                          | Approx. 3.3 Mega pixels                                        |  |  |  |  |
|                | E l. l                                | SHD Lens f = 5.8 ~ 17.4mm                                      |  |  |  |  |
|                | Focal Length                          | (35mm film equivalent : 38~114mm)                              |  |  |  |  |
| Lens           | F No.                                 | F2.8 ~F4.8                                                     |  |  |  |  |
| Lens           | D: 11 1 7                             | Still Image mode : 1.0X ~ 3.0X                                 |  |  |  |  |
|                | Digital Zoom                          | Play mode : 1.0X ~ 5.0X (depends on image size)                |  |  |  |  |
| ) ('and Cardan | Optical Viewfinder                    | Real image optical viewfinder                                  |  |  |  |  |
| Viewfinder     | LCD Monitor                           | 1.5" color TFT LCD                                             |  |  |  |  |
|                | Туре                                  | TTL auto focus                                                 |  |  |  |  |
| Focusing       | Dana                                  | Normal : 80cm ~ infinity                                       |  |  |  |  |
|                | Range                                 | Macro : Wide -5 cm ~80cm Tele - 50cm ~80cm                     |  |  |  |  |
| Chuttor        | Туре                                  | Mechanical and Electronic shutter                              |  |  |  |  |
| Shutter        | Speed                                 | Normal : 2 ~ 1/2,000 sec. Night : <u>16</u> ~ 1/2,000 sec.     |  |  |  |  |
|                | Control                               | Program AE                                                     |  |  |  |  |
| Control        |                                       | Metering : Multi, Spot                                         |  |  |  |  |
| Exposure       | Compensation                          | ±2.0EV (0.5EV steps)                                           |  |  |  |  |
|                | ISO                                   | AUTO, 100, 200, 400                                            |  |  |  |  |
|                | Manual Exposure                       | Electronic shutter : 1/8 ~16 sec (1EV steps)                   |  |  |  |  |
|                | Mode                                  | Auto/ Red-eye reduction/ Fill-in flash / Slow sync/ Flash off  |  |  |  |  |
| Flash          | Range(AUTO)                           | Normal - WIDE : 0.8 ~ 3.0m, TELE : 0.8 ~ 2.0m                  |  |  |  |  |
| ridsii         | Range(A010)                           | Macro - WIDE : 0.2 ~ 0.8m, TELE : 0.5 ~ 0.8m                   |  |  |  |  |
|                | Recharging Time                       | Approx. 7sec.                                                  |  |  |  |  |
| Sharpness      |                                       | Soft/ Normal/ Vivid                                            |  |  |  |  |
| Effect         |                                       | Normal/ B&W/ Sunset/ Sepia/ RGB                                |  |  |  |  |
| White balance  | 9                                     | Auto/ Daylight/ Cloudy/ Fluorescent/ Tungsten/ User set        |  |  |  |  |
| Voice recordir | a a a a a a a a a a a a a a a a a a a | Voice recording                                                |  |  |  |  |
| voice recordir | ig                                    | Voice memo(Max. 10sec : Still image)                           |  |  |  |  |
| Imprint        |                                       | Off/ Date/ Date&Time (user selectable)                         |  |  |  |  |
|                | Still Image                           | Mode : Auto, Night, Myset                                      |  |  |  |  |
|                |                                       | Self-timer : 2sec, 10sec                                       |  |  |  |  |
| Shooting       |                                       | With voice                                                     |  |  |  |  |
| Onooung        | Movie clip                            | Size : 320x240, 160x128 (user selectable)                      |  |  |  |  |
|                |                                       | (15,20 frames/sec, Recording time : memory capacity dependent) |  |  |  |  |
|                | Media                                 | Memory Stick Duo (up to 256MB guaranteed)                      |  |  |  |  |
|                |                                       | Still image : JPEG(DCF), EXIF 2.2, DPOF                        |  |  |  |  |
| Storage        | File Format                           | Movie clip : MOV(MPEG4)                                        |  |  |  |  |
| Olorage        |                                       | Voice file: WAV(G.711, recording time: Max. 1 hour)            |  |  |  |  |
|                | Image size                            | 2048 : 2048x1536, 2048P:2048x1360,                             |  |  |  |  |
|                | (Pixels)                              | 1600:1600x1200, 1024:1024x768, 640:640x480                     |  |  |  |  |

# **Specifications**

|                       |                 | 2048 : Super fine 17, Fine 33, Normal 5 0                                        |  |
|-----------------------|-----------------|----------------------------------------------------------------------------------|--|
|                       |                 | 2048P : Super fine 27, Fine 54, Normal 82                                        |  |
|                       |                 | 1600 : Super fine 27, Fine 54, Normal 82                                         |  |
| Storage               | Capacity (32MB) | 1024 : Super fine 63, Fine 132, Normal 198                                       |  |
|                       |                 | 640 : Super fine 169, Fine 336, Normal 501                                       |  |
|                       |                 | * These figures are measured under Samsung's standard conditions                 |  |
|                       |                 | and may vary depending on shooting conditions and camera settings.               |  |
| Image Play            |                 | Single image/ Thumbnails/ Slide show/ Movie Clip                                 |  |
| Interface             |                 | Digital output connector : USB Audio : Mono                                      |  |
|                       |                 | Video output : NTSC, PAL (user selectable)                                       |  |
|                       |                 | DC power input connector : 3.3V                                                  |  |
|                       |                 | Included : Rechargeable Lithium-ion Battery(1000mAh, 3.7V)                       |  |
| Power Source          |                 | Optional : Duracell CP-1 battery, AC adapter(DC 3.3V, 2A)                        |  |
|                       |                 | * Included battery may vary depending on sales region.                           |  |
| Dimensions (WxHxD)    |                 | 102x53.8x31.6mm                                                                  |  |
| Weight                |                 | Approx. 119g (without batteries and card)                                        |  |
| Operating Temperature |                 | 0~40 °C                                                                          |  |
| Operating Humidity    |                 | 5 ~ 85%                                                                          |  |
| Software              | Camera Driver   | Storage Driver (Windows98/98SE/2000/ME/XP, Mac OS 9.0 ~ 10.2)                    |  |
| Sonware               | Application     | MGI PhotoSuite, Digimax Viewer 2.1, DigiStudio                                   |  |
| Special Function      |                 | Avatar Start Screen, MPEG-4 Movie clip, 7 Colors Function lamp, RGB Color Effect |  |

| System Requirements | Digimax U-CA 3                                                                                                    |  |
|---------------------|----------------------------------------------------------------------------------------------------|--|
| For Windows         | PC with processor better than MMX Pentium 233MHz (XP : Pentium II 300MHz)<br>Windows 98/98SE/2000/ME/XP<br>Minimum 32MB RAM (XP : 128MB)<br>140MB of available hard-disk space<br>USB port<br>CD-ROM drive<br>800x600 pixels, 16-bit colour display compatible monitor<br>(24-bit color display recommended) |  |
| For Macintosh       | Power Mac G3 or later<br>Mac OS 9.x ~ 10.2<br>Minimum 64/MB RAM<br>110/MB of available hard-disk space<br>USB port<br>CD-ROM drive<br>QuickTime 4.0 or later for Movie Clip                                                                                                    |  |

\* Specifications are subject to change without prior notice.

# **Software Notes**

Please ensure that you read the instruction manual carefully before use.

- The attached software is a camera driver and image editing software tool for Windows.
- Under no circumstances should all or part of either the software or the user manual be reproduced.
- · Copyrights for software are licensed only for use with a camera.
- In the unlikely event of a manufacturing fault, we will repair or exchange your camera. We cannot, however, be held responsible in any way for damage caused by inappropriate use.
- Using a Hand-made PC or a PC that has not been guaranteed by the manufacturer is not covered by the Samsung warranty.
- Before reading this manual, you should have a basic knowledge of computers and O/S (Operating Systems).

### About the software

After inserting the CD-ROM provided with this camera into the CD-ROM drive, the following window should automatically run.

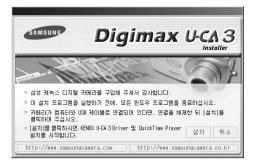

Before connecting the camera to the PC, you should first install the camera driver.

Camera driver : This enables images to transfer between the camera and PC.

This camera uses the USB Storage Driver as the camera driver. You can use the camera as a USB card reader.

After installing the driver and connecting this camera to the PC, you can find [Removable Disk] in [Windows Explorer] or [My computer]. A USB Storage Driver is provided only for Windows. A USB Driver for MAC is not included with the Application CD. But you can use the camera with Mac OS 9.0~10.2.

# **Software Notes**

| QuickTime P   | e Player : The program for playing back QuickTime movies (.mov). It can also play |                                         |  |
|---------------|-----------------------------------------------------------------------------------|-----------------------------------------|--|
|               | video files compressed with MPE                                                   | G4 codec.                               |  |
|               | This software is only compatible w                                                | vith Windows.                           |  |
| Digimax Viev  | ver 2.1: This is a program for viewing store                                      | ed images.                              |  |
| You can see   | the stored images in the memory directly                                          | on a PC monitor. You can also copy,     |  |
| move or dele  | te the images and enlarge /downscale the                                          | e image sizes with Digimax Viewer. This |  |
| software is o | nly compatible with Windows.                                                      |                                         |  |
| ■ MGI PhotoSu | uite III SE: Image editing program                                                |                                         |  |
| You can edit  | or store still images that you download fro                                       | m the camera.                           |  |
| This software | e is only compatible with Windows.                                                |                                         |  |
| DigiStudio: S | oftware for creating 3D avatars.                                                  |                                         |  |
| You can stor  | e 3D avatar files on the camera and use o                                         | ne of the avatar as the startup image.  |  |
| Please be su  | ire to check the system requirements for th                                       | ne software before installing. This     |  |
| software is o | nly compatible with Windows.                                                      |                                         |  |
|               |                                                                                   |                                         |  |
|               | Recommended System Requirements                                                   | Minimum System Requirements             |  |
| CPU           | Pentium III 500Mhz                                                                | Pentium II 400Mhz                       |  |
| RAM           | 64MB                                                                              | 128MB                                   |  |
| Graphic Card  | Graphic card with 3D acceleration and                                             | Graphic card with 3D acceleration and   |  |
|               | at least 40MD at side a DAM                                                       | at least OMD at side a DAM              |  |

# Graphic Card Graphic card with 3D acceleration and at least 16MB of video RAM Graphic card with 3D acceleration and at least 8MB of video RAM Sound Card 16 Bit Stereo Sound Card Hard Disk 150MB or more available space Operating System Windows 98SE/2000/ME/XP Web Browser Internet Explorer 5.0 or later

### INFORMATION

- Be sure to check the system requirements (page 112) before installing the driver.
- You should allow 5~10 seconds for running the automatic setup program according to the capability of the computer. If the frame does not show, run the [Windows Explorer] and select [samsung.exe] in the CD-ROM Drive root directory.

Π

To use this camera with a PC, install the application software first.

After this has been done, the stored images in the camera can be moved to the PC and can be edited by an image editing program.

### INFORMATION

- Close other programs before installing the application software.
- Before installing the application software, disconnect the USB connection.

You can visit the Samsung web-site through the internet.

http://www.samsungcamera.com : English http://www.samsungcamera.co.kr : Korean

| 1. Click the [Install] menu in the Autorun frame.                                                           |           |                                                                                                    |
|----------------------------------------------------------------------------------------------------|-----------|----------------------------------------------------------------------------------------------------|
| The UCA 3 camera driver is installed automatically.                                                         |           | BIGIMAX U-CA3<br>Andir      US NACE THE ARCS TO AND AND A DIRECT.                                                                                                    |
|                                                                                                    | [Click !] | O at AE288 affect 244, 25 ESC AE288 460;45     Nebric States at Andre 2006 500; 228 MRT % (at)8     Reno Dava     Izra 8 affects 300 Doine 2 Anal 7 Steel     Izra 9 affects     Mit //we annotated affect at     Mit //we annotated affect at                                                                                                    |
| 2. Installation is complete.<br>Click the [Finish] button.                                                  |           | Hundshard (Stat) Balance (State) (State) (Stat |
|                                                                                                    | [Click !] |                                                                                                    |
| <ol> <li>Click [Next &gt;] to begin installing QuickTime.</li> </ol>                                        |           | Vectore to see to QuickTime 6.3         Vectore to QuickTime 6.3           QuickTime*         Vectore to QuickTime 6.4           To refu yet for the set of the set of the                                                                                               |
|                                                                                                    | [Click !] | Ceel                                                                                                    |
| <ol> <li>A Welcome window will appear.</li> <li>Click [Next &gt;] to proceed to the next screen.</li> </ol> |           | Automatication of the second second sec      |
|                                                                                                    | [Click !] |                                                                                                    |

# Setting up the application software

 The Software License Agreement window will be displayed. If you agree to this, click [Yes], the window will then move to the next step. If you disagree, click [No] and the installation program will be canceled.

 Click [Browse...] to specify a destination directory for the installation, and then click [Next >].

- The [Choose Installation Type ] window appears. Select the type of installation you want to perform and click [Next >].
  - Minimum : Installs required files only.
  - Recommended : Installs required files and the most commonly used optional files.
  - \* When using the DigiStudio program, please be sure to select "Recommended".
  - Custom : Allows you to install only the components you choose.
- 8. Select the program folder in which you want to create the program's shortcuts, and then click [Next >].

9. The Enter Registration window appears. Enter your name and organization in the respective fields, and then click [Next >].

You do not have to enter a registration number.

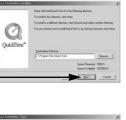

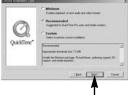

[Click !]

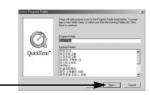

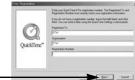

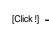

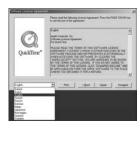

Qu

[Click !]

[Click !]

※ QuickTime 폴더가 나타납니다. 닫기 버튼을 눌러 창을 닫아 주십시오.

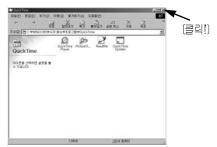

10. QuickTime 프로그램 설정을 위한 안내창이 나타납니다. [Next 》] 버튼을 클릭하십시오.

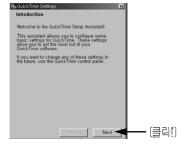

<u>11. 인터넷으로 다운 받을 컨텐츠이.</u> 전송 속도를 설정한 후 [Next]. 버튼을 클릭하십시오.

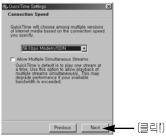

13. QuickTime을 통해 볼 수 있는 화장자를 지정한니다

[Finish] 버튼을 클릭하십시오.

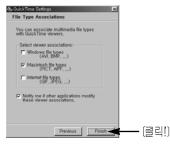

12. 브라우져에 plug-in으로 사용 될 사항에 대하여 설정을 합니다. (Next )) 버튼을 클릭하십시오.

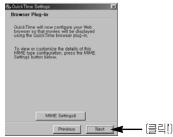

14. 설치가 완료되었습니다. (Cbse) 버튼을 클릭하십시오.

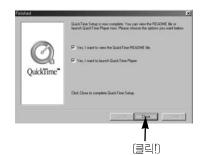

\* (readme) 파일과 QuickTime 플레이어가 실행됩니다. 닫기 버튼을 눌러 프로그램을 좋은 시켜 주십시오

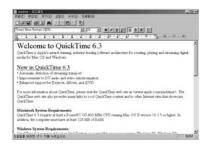

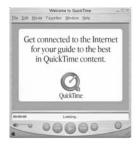

15. 설치할 응용 프로그램을 선택하는 창이 나타납니다. 설치하고자 하는 프로그램을 선택한 후 (설치) 버튼을 클릭하십시오. 응용 프로그램에 대한 안내는 p.113을 참조하십시오. [클리]→

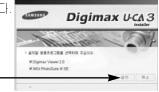

- \* [취소] 버튼을 클릭하면 프로그램 설치가 중단됩니다.
- 16. <del>Digimax Viewer 2.1</del>을 설치합니다. [다음(N))을 클릭하십시오.

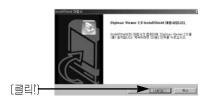

정 보

● 16번 단계에서 (취소)를 클릭하면 MGI PhotoSuite III SE 설치 화면이 나타냅니다.

 17. 소프트웨어 저작권에 대한 동의를 묻는 창이 나

 타납니다. 동의를 하면 (예(Y))를 클릭하십시오.

 그러면 다음 단계로 넘어갑니다. 동의를 하지

 않으면 (아니오(N))를 클릭하십시오.

 그러면 프로그램 설치를 중단합니다.

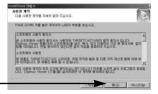

**(97**)

18. 파일이 복사되길 원하는 위치를 [찾아보기(R).] 버튼을 눌러 지정한 뒤 [다음(№)] 버튼을 클릭 하십시오.

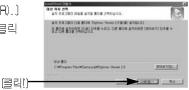

19. 프로그램 아이콘을 추가하고자 하는 프로그램 폴더를 선택한 뒤, [다음(N)] 버튼을 클릭 하십시오.

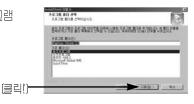

20. Digimax Viewer 2.1 설치가 완료되었습니다. [완료] 버튼을 클릭하면 MGI PhotoSuite III SE를 설치합니다.

\* (예, 지금 컴퓨터를 다시 시작하겠습니다)를. 선택하여도 컴퓨터가 다시 시작하지 않습니다.

21. MGI PhotoSuite III SE를 설치합니다. (확인)을 클릭하십시오.

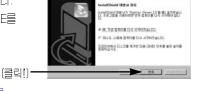

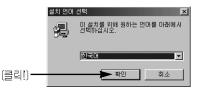

22. (환영합니다) 창이 나타납니다. [다음(N))을 클릭하면 다음 단계로 이동합니다.

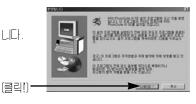

- 23. 소프트웨어 저작권에 대한 동의를 묻는 (소프트웨어 라이센스 동의서) 창이 나타납니다.
  동의를 하면 (예(Y))를 클릭하십시오.
  그러면 다음 단계로 이동합니다. 동의를 하지 않으면 (아니오(N)를 클릭하십시오. <sup>[클릭!)</sup>
  그러면 프로그램 설치를 중단합니다.
- 24. (설치 유형) 창이 나타납니다. 원하는 설치 유형 을 선택하고 [다음(N))을 클릭합니다. [전체] : 프로그램 전체를 설치할 수 있습니다. [사용자 정의] : 사용자가 필요한 것만 선택, 설치할 수 있습니다. [클릭])
- 25. 설치가 정상적으로 완료되면 옆과 같이 시작 메뉴 프로그램에 자동 등록됩니다. [다음(N))을 클릭하십시오.

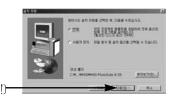

|       | new Managers                                                                                                    | 1993 |
|-------|----------------------------------------------------------------------------------------------------|------|
|       | DE CREE<br>A 2017 Thomas Providence Providence II 12<br>A 2017 Thomas Providence II 12<br>A 2017 Thomas Providence II 12 |      |
| (     |                                                                                                    | 1    |
| (클릭!) | - ( 888 - ( 857 - )                                                                                                    | 84   |

26. [온라인 등록] 창이 나타납니다. [계속]을 클릭하십시오.

28. 설치가 완료되었습니다.

[완료] 버튼을 클릭하십시오.

27. 온라인 등록을 위한 양식이 나타납니다. 정보를 입력한 후 (등록(G))을 클릭하십시오.

(클리)-

|          | 9 058354F #9 058                                                                                                    | 4                                                                                      |
|----------|----------------------------------------------------------------------------------------------------|----------------------------------------------------------------------------------------|
|          |                                                                                                    | THE DEMALS ROE                                                                         |
| <u> </u> | - 0101MI                                                                                                    | ~ 0(B())                                                                               |
| 5        | e 白柳岩 李玉(E)                                                                                                    | = =204/07/80g3                                                                         |
|          | EARS                                                                                                    | 至/年/町年回)                                                                               |
|          | 0 A (D)                                                                                                    |                                                                                        |
|          | #±/28                                                                                                    | 4828/Z1                                                                                |
|          | 1 1000                                                                                                    | Ra02                                                                                   |
|          |                                                                                                    | (BD(요즘 판속 행사에 대한 소사물 달려 주십시오.(b)<br>한 정날할 달려 주십시오.(2)                                  |
|          | F BING 주소가이지 없습                                                                                                    | ua ()                                                                                  |
|          | THE RECEIPTING THE REPORT                                                                                                    | · 제품· 건강에 귀하며 물고 많이 물거나 물이야기가 혹은 문문하지 때<br>그건 그렇게 아시는 때에는 유민가 귀하는 편하게 가하여 물가하는 것이 말했다. |
| raann-   |                                                                                                    |                                                                                        |
| (클릭!)    |                                                                                                    |                                                                                        |
|          |                                                                                                    |                                                                                        |
|          | WATH WYOLD                                                                                                    |                                                                                        |
|          | and the second second se                                                                                                    | 응한 프로그램이 당신적 시스템에 MG PhotoSube E SE용(第) 등<br>5년(문습니다                                   |
|          |                                                                                                    | 달북학 문통을 갖춘하십다.<br>4.4.2                                                                |
|          | 54                                                                                                    |                                                                                        |
|          | and the second second s | PRETERNO                                                                               |
|          | And and a second second | 응유해 봐야하여 상업을 다하십시오.                                                                    |
|          | 1 1 1 1 A                                                                                                    |                                                                                        |
|          | -P.                                                                                                    |                                                                                        |
| (        |                                                                                                    |                                                                                        |
| [클릭!)-   |                                                                                                    | 24                                                                                     |

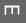

\* (ReadMeKo.HTM) 파일이 나타납니다. 닫기 버튼을 눌러 창을 닫으십시오.

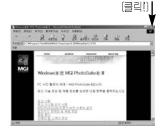

29. 설치 마법사가 끝났습니다. (예, 지금 컴퓨터를 다시 시작하겠습니다.)를 선택한 후 (확인) 버튼을 클릭하면 컴퓨터가 재 시작합니다. (아니오, 나중에 컴퓨터를 다시 시작하겠습니다.) 를 선택한 후 (확인) 버튼을 누르면 창이, 사귀직니다.  Pigimax Uca3 Build Arther Arthered Sha Batel Our Arten Build Arthered Sha Batel Our Arten Build Arthered Sha Arten Build Conta, Lieffe Bettie Our Arten Build Arthered Sha Arten Build Arthered Sha Arthered Sha Arthered Sha Ar

- ※ 계속해서 DigiStudio를 설치하시려면 (아니오, 나중에 컴퓨터를 다시 시작하겠 습니다.)를 선택하십시오.
- 31. 컴퓨터를 재시동한 후, 카메라와 컴퓨터를 제공된 USB 케이블로 연결합니다.
- 32. 카메라의 전원을 켜면, (새 하드웨어 발견) 창이 나타나 카메라를 인식한 후 자동 으로 창이 사라집니다. 사용자 PC 환경에 따라 이미지 뷰어/작업 선택(Windows XP) 프로그램이 나타날 수 있습니다. 이미지 뷰어 프로그램이 나타나면 카메라 드라이버가 정상적으로 설치된 것입니다.
- 33. (내 컴퓨터) 또는 [Windows 탐색기)를 실행하여 이동식 디스크가 디렉토리에 생성되어 있으면 카메라 드라이버가 정상적으로 설치된 것입니다. 이제 카메라와 컴퓨터를 USB 케이블로 연결하여 카메라에 저장된 이미지를 컴퓨터와 공유할 수 있습니다.

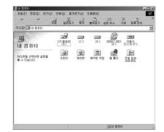

#### INFORMATION

- If you have installed the camera driver, [Found New Hardware Wizard] may not open.
- On a Windows 98 or 98 SE system, the Found New Hardware Wizard dialog box opens and a window asking you to select a driver file may appear. In this case, select the [C:\WINDOWS\INF\OTHER] folder.
   If you can't find the [INF\OTHER] folder, check the [Show all files] button in [Window's Explorer → View → Folder option → View].
- When connecting the camera to your PC, it is recommended that you use an AC power adapter.

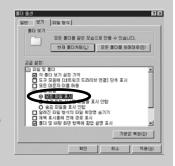

- Before connecting the camera to the PC, You should first install the camera driver.
- After installing the camera driver, you have to restart your PC.
- If you connect the camera to the PC before installing the camera driver, the [Found New Hardware Wizard] will open.

In this case, cancel the [Found New Hardware Wizard] and disconnect the camera. Install the camera driver and connect the camera to the PC again.

- Should the computer not find the camera driver after installation, please try one or more of the following measures.
  - 1. Delete the camera driver (p.124), and re-install the driver.
  - 2. Refer to FAQ (p.146) to check for a possible solution to the problem.
  - If your PC's central processing unit is VIA chip (This is shown in the USB Host Controller), download the patch file from the Samsung Camera web page. (http://www.samsungcamera.com)

### **Removing the USB Driver for Windows 98SE**

- To remove the USB driver, refer to the process shown below.
- 1. Trace [Start → Settings] and click [Control Panel].

2. Double-click [Add/Remove programs].

3. The [Add/Remove Programs Properties] window will open. Click [Digimax U-CA3 Camera] and click the [Add/Remove] button.

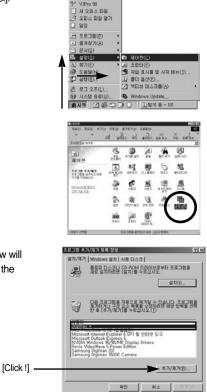

🚯 Windows Update

4. A window will open. Click the [OK] button and the camera driver will be removed.

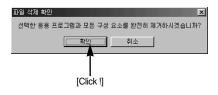

 Uninstallation is complete.
 Click the [Finish] button and the window will disappear.

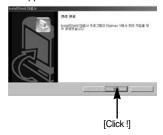

### **Removable Disk**

To use this camera as a Removable Disk, install (p.115) the USB Driver.

- 1. Before turning the camera power on, connect the camera to the PC with the USB cable.
- 2. Click [Removable Disk] under [My computer] or [Windows Explorer].
- 3. Image files stored in the Removable Disk (DCIM  $\rightarrow$  100SSCAM) can be transferred to the PC.

### INFORMATION

#### Important information whilst using the Removable Disk

- The [Removable Disk] indicator will not show when the camera power is off.
- We recommend that you should copy the images to the PC to view them. Opening images directly from the removable disk may be subject to unexpected disconnection.
- When uploading images from the PC to the camera, ensure that the uploaded file names are not the same as those already stored on the memory.
- When you upload a file that is not taken by this camera to Removable Disk, the [FILE ERROR!] message will be displayed on the LCD monitor in the PLAY mode, and nothing is displayed in THUMBNAIL mode.
- The function lamp will blink, when a file is transferred (copy or deletion) between the PC and the camera. Do not remove the USB cable until the lamp stops blinking. To remove the USB cable in Windows 2000/ME/XP, use the [Unplug or Eject Hardware] icon on the task bar.

### Removing the removable disk

#### Windows 98SE

- 1. Check whether the camera and PC are transferring a file. If the function lamp blinks, you have to wait until the lamp illuminates.
- 2. Unplug the USB cable.
- Windows 2000/ME/XP

(The illustrations may be different from the real display in accordance with the Windows O/S.)

- 1. Check whether the camera and PC are transferring a file. If the function lamp blinks, you have to wait until the lamp illuminates.
- Double-click the [Unplug or Eject Hardware] icon on the task bar.

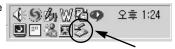

[Double-click]

 The [Unplug or Eject Hardware] window will open. Select the [USB Mass Storage Device] and click the [Stop] button.

| 😂 하드웨이 분리 또는 꺼내기                                                          | 1×                 |
|---------------------------------------------------------------------------|--------------------|
| 응지 불리하거나 제별 장치를 선택하고 (중지)를 누르십시오. 분<br>다고 Windows가 알려주면 사용자 접유터에서 장치를 분리한 | 리하는 게 안전하<br>하십시오. |
| 하드웨어 감치(b):<br>58 년58 대용량 제장소 정희                                          | _                  |
|                                                                           | - 1                |
| USB DH용량 저장소 장치 - Samsung Digimax 201                                     | Click !]           |
| 등록 정보(P)                                                                  | 87 (S)             |
| □ 장치 구성 요소 표시(Q)                                                          |                    |
| ☞ 작업 표시물에 분리/개내기 0001폰 표시()                                               | 1971CD             |

4. The [Stop a Hardware device] window will open. Select the [SAMSUNG DIGIMAX UCA3 USB Device] and click the [OK] button.

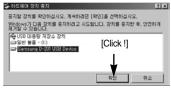

5. A [Safe to Remove Hardware] window will open. Click the [OK] button.

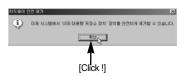

### Removing the removable disk

 A [Unplug or Eject Hardware] window will open. Click the [Close] button and the removable disk will be removed safely.

| 🕹 하드웨어 분리 또는 꺼내기                                 | 21                                        |
|--------------------------------------------------|-------------------------------------------|
| 응 사업하거나 개별 장치를 선택하고 (유<br>다고 Windows가 알려주면 사용자 법 | 지]를 누르십시오. 분리하는 게 안전하<br>유터에서 장치를 분리하십시오. |
| 하드웨어 장치(비):                                      |                                           |
|                                                  |                                           |
|                                                  |                                           |
|                                                  |                                           |
|                                                  |                                           |
|                                                  |                                           |
| 1                                                |                                           |
|                                                  | 長岡 奈尼(2) 奈万(5)                            |
|                                                  | 3.75 (9)E(Q) (3.70(Q))                    |
| ☞ 장치 구성 요소 표시( <u>D</u> )                        |                                           |
| F 작업 표시출에 분리/꺼내기 아이콘 표시()                        | 27(C)                                     |
|                                                  | 10                                        |
|                                                  | T                                         |
|                                                  |                                           |
|                                                  | [Click !]                                 |

7. Unplug the USB cable.

### Setting up the USB Driver for MAC

- A USB Driver for MAC is not included with the software CD as MAC OS supports the camera driver.
- 2. Check the MAC OS. You can check the MAC OS version during MAC OS start-up. This camera is compatible with MAC OS 9.X~10.2.
- 3. Connect the camera to the Macintosh and turn the camera power on in PC mode.
- 4. A new icon (Untitled) will be displayed on the desktop after connecting the camera to the MAC.

#### Using the USB Driver for MAC

- 1. Double click a new icon (Untitled) on the desktop and the folder in the memory will be displayed.
- 2. Select an image file and copy or move it to MAC.

#### INFORMATION

- If you use Mac OS 10.0 or later, you may experience an error occurring when you transfer files from the PC to the camera.
- If you cannot play a video in MAC OS 9.x, check the version of your QuickTime Player. If your version of QuickTime Player is earlier than 5.x, then install a version 6.0.3 or later. To install QuickTime Player, use the supplied CD-ROM or download a free version from the Apple site at http://www.apple.com.

# Digimax Viewer 2.1

This software is only compatible with Windows.

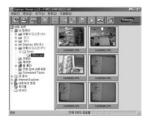

 To open Digimax Viewer, click the [Start → Programs → Samsung → Digimax Viewer <u>2.1</u> → Digimax Viewer <u>2.1</u>] and Digimax Viewer <u>2.1</u> will then open.

2. If the [Auto Launch] option is selected, this program will be executed automatically with recognizing the camera.

| ፼Digimax Viewer v,2,0 - F:₩DCIM₩100SSCAM                           |         |
|--------------------------------------------------------------------|---------|
| 파일( <u>F</u> ) 편집( <u>E</u> ) 보기(⊻) 환경( <u>S</u> ) 도움말( <u>H</u> ) |         |
|                                                                    | SAMSUNG |

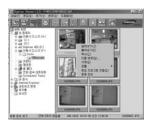

3. You can easily use the Digimax viewer 2.1 program as it offers a FILE menu and TOOL bar.And, you can use the pop up menu. Click an image and press the right mouse button.

Digimax Viewer functions are listed below.

- Basic functions : Copy, Move, Delete, Rotate, Rename, changing file type, Resize, Property.
- Advanced functions : Print, Slide show, Export, Sending e-mail, On-line print, Web album etc.

#### INFORMATION

- Before deleting images from the camera, you should protect or download images to your computer that you wish to keep.
- Refer to the [Help] menu in Digimax viewer 2.1 for further information.

This software is only compatible with Windows.

To open MGI PhotoSuite III SE, click the [Start  $\rightarrow$  Programs  $\rightarrow$  MGI PhotoSuite III SE  $\rightarrow$  MGI PhotoSuite III SE] and MGI PhotoSuite III SE will then open.

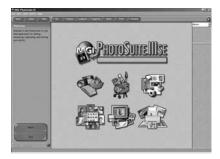

#### An introduction to the Welcome screen

| Get<br>Get images.                                                                       |
|------------------------------------------------------------------------------------------|
| <b>Prepare</b> A number of photo editing activities can be performed within this module. |
| <b>Compose</b><br>Use your photos in a variety of fun, creative and interesting ways.    |
| Organize<br>Organize your photos and other media files into albums.                      |
| Share<br>Save your results to show to others.                                            |
| Print<br>Print hard copies of photos and projects.                                       |

m

Introduction to navigation bar

| Back Home Help | Get Prepare Compose Organize Share Print Browse                                             |
|----------------|---------------------------------------------------------------------------------------------|
| Back           | Back<br>Return to the previous step.                                                        |
| Home           | Home<br>Return to Welcome screen.                                                           |
| Help           | <b>Help</b><br>Display help window.                                                         |
| Get            | Get<br>Get images.                                                                          |
| Prepare        | <b>Prepare</b><br>A number of photo editing activities can be performed within this module. |
| Compose        | <b>Compose</b><br>Use your photos in a variety of fun and interesting ways.                 |
| Organize       | Organize Organize your photos and other media files into albums.                            |
| Share          | Share<br>Save your results to show to others.                                               |
| Print          | Print Print hard copies of photos and projects.                                             |
| Browse         | Browse<br>Browse the web site.                                                              |

#### Get

- To obtain images from the computer
  - To acquire images, Click the large [Get] button on the Welcome screen, or the [Get] button on the Navigation bar. Click [Computer] from the list of options displayed on the activity panel.
  - 2. The Open file selector is displayed. Now select the image file and click [open].

3. The Welcome screen will change to the next work step, with the selected image displayed.

- When you obtain images from the digital camera. Before transferring an image file, check the USB connection.
  - To acquire images, click the large [Get] button on the Welcome screen, or the [Get] button on the Navigation bar. Click [Computer] from the list of options displayed on the activity panel.
  - 2. The Open file selector is displayed. Click [Look in :] to choose [Removable Disk( :)] and click [open] for the open file window to be displayed.

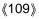

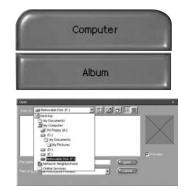

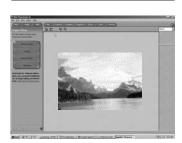

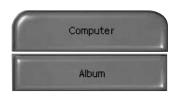

 Select the [ DCIM → 100sscam ] folder. Then select an image and click [ Open ].

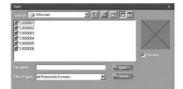

4. The Welcome screen will change to the next work step, with the selected image displayed.

When you use the Digimax camera, only [Computer]

and [Album] from the list of options displayed are

You will be able to obtain images from the

NOTICE

available.

digital camera.

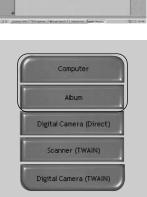

[Computer and Album Only]

#### Acquiring images from an Album.

 To acquire images, click the large [Get] button on the Welcome screen, or the [Get] button on the Navigation bar. Click [Album] from the list of options displayed on the activity panel.

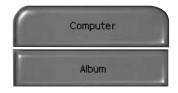

- After selecting Album on the [①Choose a photo album], click an image in the album and click [Open].
- 3. The Welcome screen will change to the next work step, with the selected image displayed.
- **\*** Refer to page 95 for more information about creating an Album.

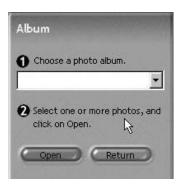

#### Prepare

When the image is loaded, the step changes to Prepare automatically.

#### Menu for [PREPARE] steps

#### Rotate & Crop

You can rotate, flip or crop images along with a host of others.

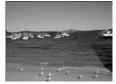

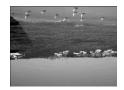

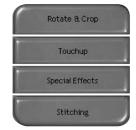

#### Touchup

Remove Red eye, Remove Scratches etc.. are available in this menu.

#### **Special Effects**

A number of special effects can be applied.

#### Stitching

Join a series of photos together to create a sweeping panoramic effect.

#### Compose

Add text, Compound Images etc. are available in this step.

#### Menu of [COMPOSE] steps

| Collages       | : A collage consists of several<br>photos or sections of photos<br>arranged together on a<br>common background.         |
|----------------|----------------------------------------------------------------------------------------------------|
| Photo Layouts  | : The Photo Layouts activity<br>includes many collage and<br>layout options.                                            |
| Cards & tags   | : Use your photos to create<br>items such as Gift Tags,<br>Greeting Cards, Invitations,<br>Postcards, and Sports Cards. |
| Calendars      | : Use your photos to create a variety of calendars (monthly, quarterly, seasonal, yearly).                              |
| Collections    | <ul> <li>Photos can also be used to<br/>create a variety of items for<br/>business purposes.</li> </ul>                 |
| Fun stuff      | : You can create magazine<br>covers, Backgrounds etc. in<br>this menu.                                                  |
| Business       | : You can make business items<br>such as business cards,<br>certificates, signs, labels,<br>promotions, name tags,      |
| Frames & Edges | stationary<br>: Add frames and edge effects<br>to your photos according to<br>predefined templates.                     |

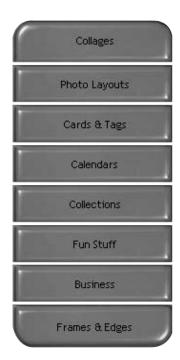

#### Organize

Organize your photos and other media files into albums.

| Menu of [ORGANIZE] steps                                                                                                    |                                                                                                    |
|----------------------------------------------------------------------------------------------------|----------------------------------------------------------------------------------------------------|
| <ul> <li>[1] Choose a photo album to view or edit]<br/>Select Album : To create an Album, click<br/>[Organize] in the welcome<br/>screen or navigation bar.</li> <li>Album : Open Master Album.</li> <li>[2] Select a photo, and choose an action below.]</li> <li>Open : Open selected image.</li> <li>Delete : Delete selected image.</li> <li>Properties : view image information.</li> <li>[3] Choose an action to manage your album.]</li> <li>Add : click [Add] to add an image to an<br/>Album.</li> <li>Sort : click [Sort] to Sort saved images.</li> <li>Search : click [Search] to Search saved<br/>images.</li> <li>Reset : click [Reset] to reset the setting.</li> <li>Update : click [Update] to update images.</li> <li>Create Slide Show : click [Create Slide<br/>Show] to create a Slide</li> </ul> | Organize         Organize your photos into albums.         ① Choose a photo album to view or edit.         ② Choose a photo, album to view or edit.         ③ Albums         ② Select a photo, and choose an action below.         ③ Open         ③ Delete         ● Properties         ③ Choose an action to manage your album.         △ Add         ● Sort |
| Show.                                                                                                    | Search 🗋 Reset                                                                                                    |

Always start on this page : If you select this option, the program will start in [Organize].

Create Slide Show...

Always start on this page

#### Creating an Album

- To create an Album, click the large Organize button on the Welcome screen, or the Organize button on the Navigation bar.
- 2. Click [Album..] in [①Choose a photo album to view or edit.]
- 3. The Master Album window will be displayed, then click [New..].

- 4. Put a new Album name in the New Album window and click [OK]. A new album will now be created.
- 5. A [Master Album] window will open. Click the [OK] button.

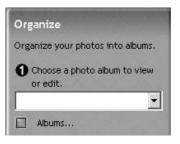

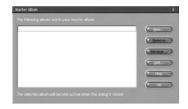

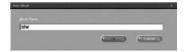

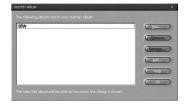

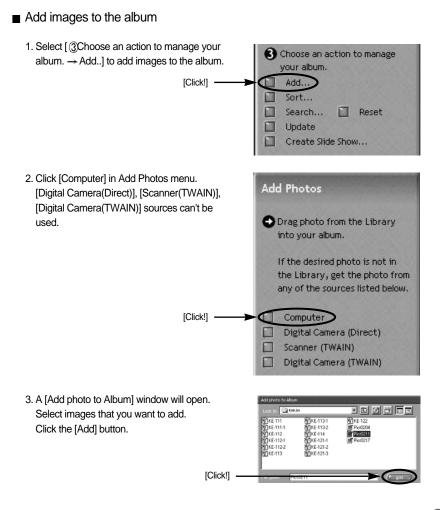

4. Adding images is complete.

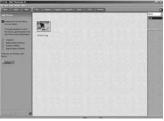

Π

#### Share

Saving or sharing images.

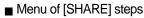

#### Save

To save the active file according to its current name and path.

#### Save As

To assign a new name or path to the file.

Send E-mail e-mailing images.

**Slide Show** Viewing images as a slide show.

#### Print

You can print images.

Menu for the [PRINT] steps

#### Print

Printing images.

#### **Print Multiples**

Print multiple copies of a photo or project, or one copy of each of the photos included in an album, according to a predefined template.

 Choose a printer, an orientation, the print size, and the number of copies.
 You can then print the images.

#### INFORMATION

• For more information, please refer to the Help file in [Help MGI PhotoSuite III help].

| Save        |  |
|-------------|--|
| Save As     |  |
| Send E-mail |  |
| Slide Show  |  |

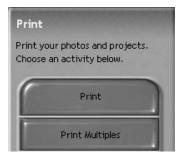

### FAQ

Please check the following if the USB connection malfunctions.

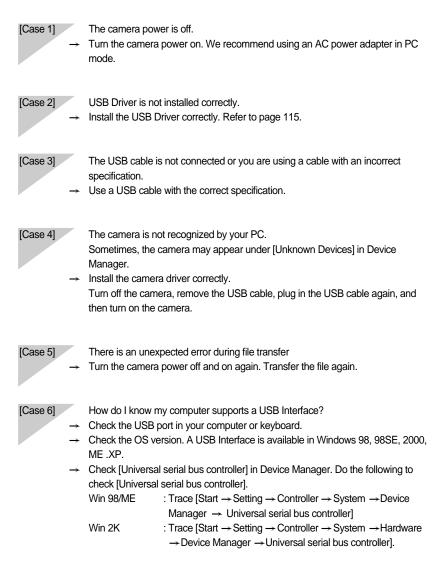

Π

Win XP : Trace [Start → Control Panel → Performance and Maintenance → System → Hardware Device Manager → Universal Serial Bus controller].

There must be USB Host Controller and USB root hub under [Universal serial bus controller].

→ When all the conditions mentioned above are met, the computer can support the USB interface.

[Case 7] When using the USB hub.

→ There may be a problem in connecting the camera to the PC through the USB hub if the PC and the hub are not compatible. Wherever possible, connect the camera to the PC directly.

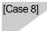

Are other USB cables connected to the PC?

→ The camera may malfunction when it is connected to the PC at the same time as another USB cable. In this case, disconnect the other USB cable, and connect only one USB cable to the camera.

Please check the following if you encounter a problem while running DigiStudio.

[Case 1]

My PC slows down when I launch DigiStudio.

→ Check the system requirements for the installation of DigiStudio. If your PC does not meet the recommended system requirements for the installation, your PC may run slowly.

# SAMSUNG

#### SAMSUNG TECHWIN CO., LTD.

**OPTICS & DIGITAL IMAGING DIVISION** 

145-3, SANGDAEWON 1-DONG, JUNGWON-GU,SUNGNAM-CITY, KYUNGKI-DO, KOREA 462-121

TEL : (82) 31-740-8086,8088, 8090, 8092, 8099 FAX : (82) 31-740-8398, 8111

#### SAMSUNG OPTO-ELECTRONICS AMERICA, INC.

HEADQUARTERS 40 SEAVIEW DRIVE, SECAUCUS, NJ07094, U.S.A. TEL : (1) 201-902-0347 FAX : (1) 201-902-9342

WESTERN REGIONAL OFFICE 18600 BROADWICK ST., RANCHO DOMINGUEZ, CA 90220, U.S.A. TEL : (1) 310-537-7000 FAX : (1) 310-537-1566

#### SAMSUNG OPTO-ELECTRONICS UK LIMITED

SAMSUNG HOUSE 1000 HILLSWOOD DRIVE HILLSWOOD BUSINESS PARK CHERTSEY KT16 OPS U.K. TEL : +44 (0) 1932 455000 FAX : +44 (0) 1932 455325

#### SAMSUNG OPTO-ELECTRONICS GMBH

AM KRONBERGER HANG 6 D-65824 SCHWALBACH/TS., GERMANY TEL : (49) 6196 66 53 03 FAX : (49) 6196 66 53 66

#### SAMSUNG FRANCE S.A.S.

BP 51 TOUR MAINE MONTPARNASSE 33, AV .DU MAINE 75755, PARIS CEDEX 15, FRANCE HOTLINE PHOTO NUMÉRIQUE : 00 800 22 26 37 27(Numéro Vert-Appel Gratuit) TEL : (33) 1-4279-2282/5 FAX : (33) 1-4320-4510

#### SAMSUNG TECHWIN MOSCOW OFFICE

KORP. 14 37-A LENNINGRADSKY PR-KT MOSCOW, 125167, RUSSIA TEL : (7) 095-258-9296, 9298, 9299 FAX : (7) 095-258-9297

#### TIANJIN SAMSUNG OPTO-ELECTRONICS CO., LTD.

7 PINGCHANG ROAD NANKAI DIST., TIANJIN P.R CHINA POST CODE:300190 TEL : (86) 22-2761-8867 FAX : (86) 22-2761-8864

\* Internet address - http://www.samsungcamera.com/

The CE Mark is a Directive conformity mark of the European Community (EC)

6806-1671